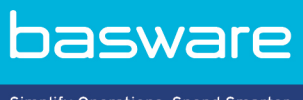

Simplify Operations, Spend Smarter.

### **BRUGERVEJLEDNING**

Basware Marketplace Standard for leverandører (Version 22.11)

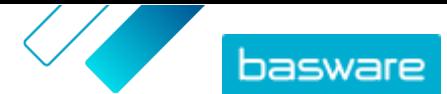

# Indholdsfortegnelse

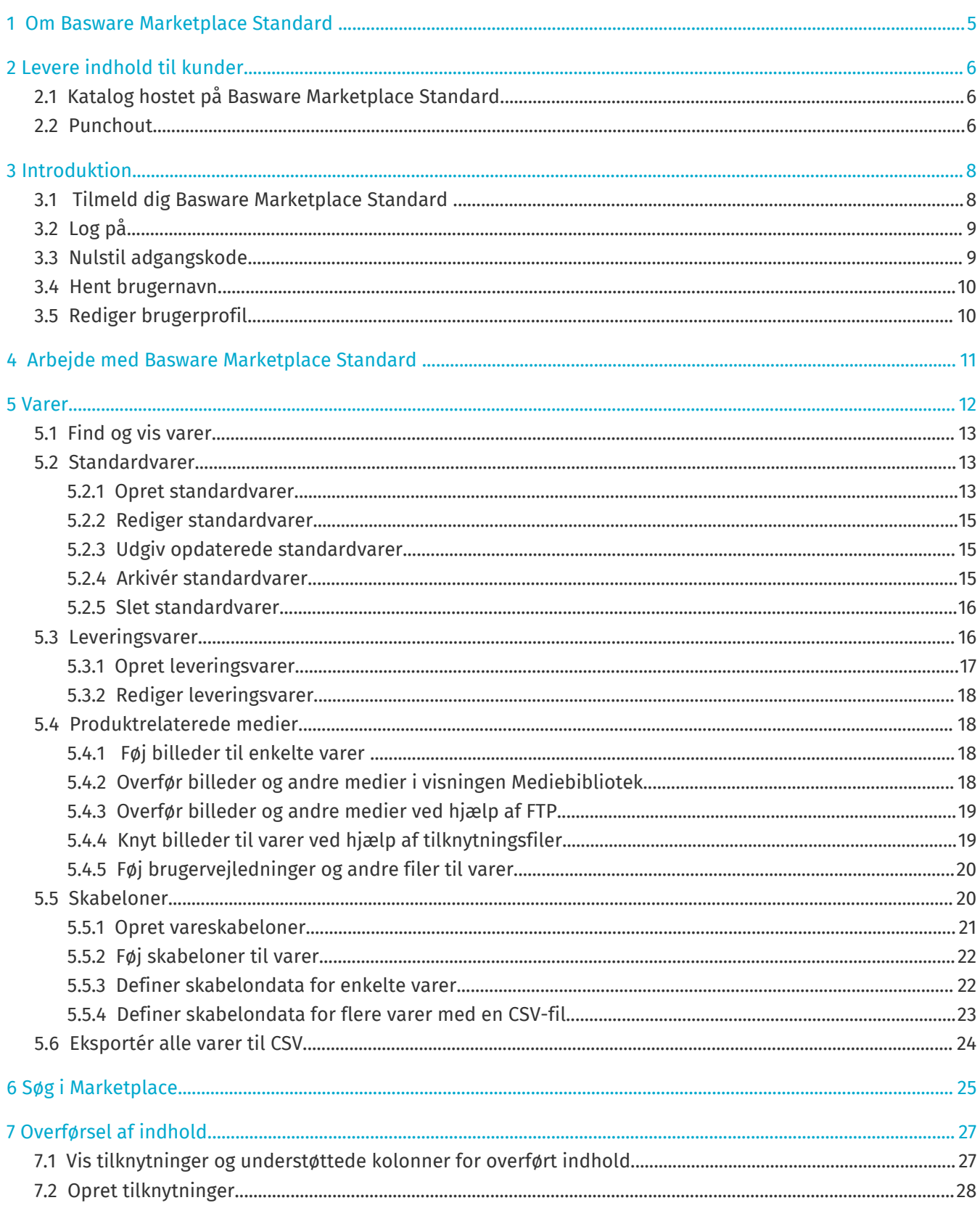

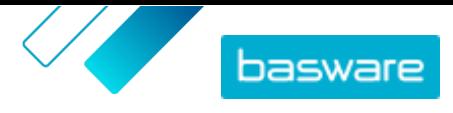

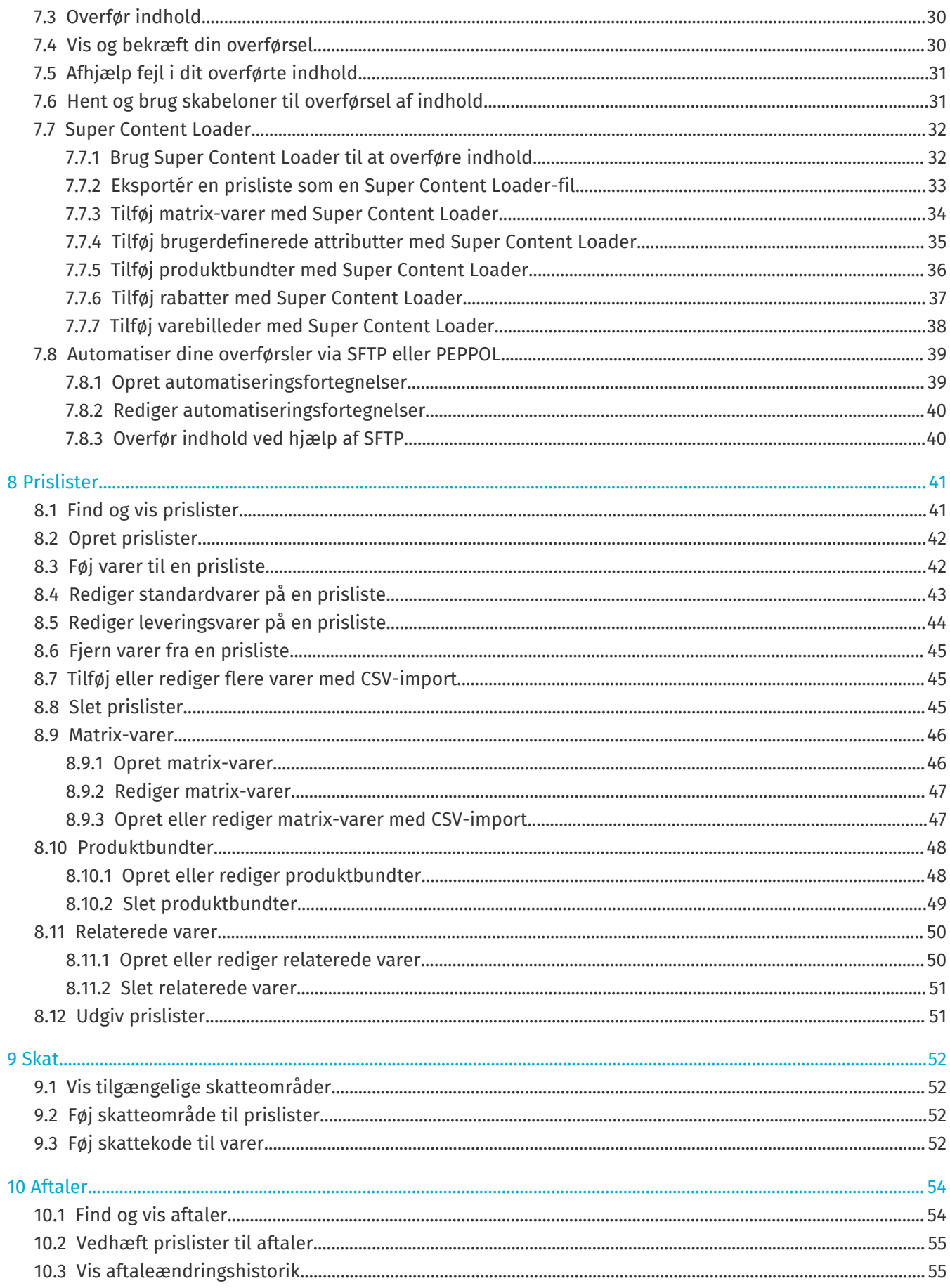

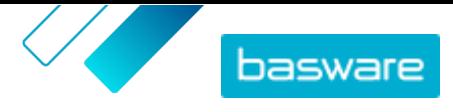

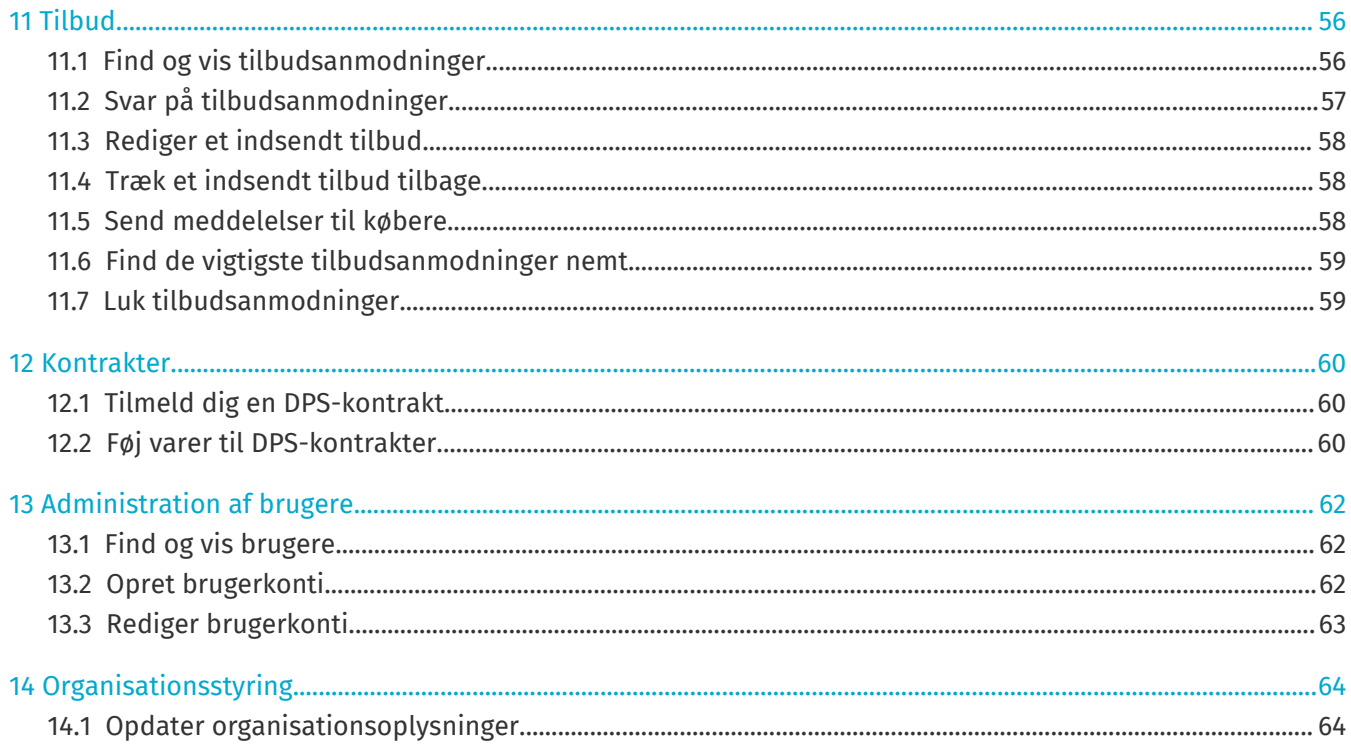

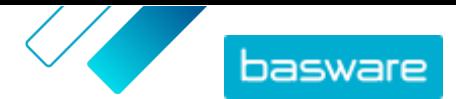

# <span id="page-4-0"></span>**1 Om Basware Marketplace Standard**

En eller flere af dine kunder har valgt at implementere tjenesten Basware Marketplace Standard for at vedligeholde produktkataloger fra deres leverandører. Der er ingen omkostning for dig som leverandør for at bruge tjenesten Basware Marketplace Standard til at opbygge og vedligeholde dit produktkatalog.

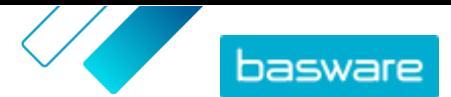

# <span id="page-5-0"></span>**2 Levere indhold til kunder**

Du kan gøre dine produkter og tjenester tilgængelige for dine kunder enten ved at oprette et katalog på Basware Marketplace Standard eller ved at tillade dine kunder at bruge dit eksisterende websted som en punchout via deres indkøbssystem.

# **2.1 Katalog hostet på Basware Marketplace Standard**

På Basware Marketplace Standard kan du oprette dit katalog ved at overføre indhold eller ved at oprette dine varer en ad gangen.

Fordelene ved at bruge et katalog, der er hostet på Basware Marketplace Standard, omfatter:

- **•** Du skal blot bruge Basware Marketplace Standard og en internetforbindelse.
- **•** Du kan levere et katalog i høj kvalitet ved at angive dine søgekriterier og bruge billeder og logoer.
- **•** Indhold fra alle leverandører vises for din kunde i det samme format.
- **•** Du kan overføre dit indhold ved hjælp af forskellige metoder (for eksempel en BMEcat-fil, der er genereret fra dit ERP-system) og oprette én vare ad gangen.
- **•** Der bruges UNSPSC-kodning (United Nations Standard Product and Services Code), som er en global standard til flere sektorer til klassifikation af produkter og tjenester.

#### **Næste trin**

Hvis du beslutter dig for at hoste dit katalog på Basware Marketplace Standard, skal du følge anvisningerne i denne brugervejledning.

## **2.2 Punchout**

Med punchout kan brugere af Basware Marketplace Standard få adgang til varer eller tjenester, der er hostet på dit eget e-handelssted. Der oprettes et link mellem Basware Marketplace Standard og dit ehandelssted, så køberen kan handle på dit e-handelssted. Når en køber køber varer eller tjenester ved hjælp af et punchout i deres Basware-system, vender indkøbskurven med de varer, der er defineret af køberen, tilbage til Basware Marketplace Standard for at gå gennem køberens indkøbsproces.

Punchout-steder er live, interaktive kataloger, der bruges gennem en leverandørs eget e-handelssted. Hvis dit e-handelssted kan understøtte enten OCI- eller cXML-standarder for punchout, bør den kunne integreres med Basware Marketplace Standard. Punchout (eller dobbelt punchout, som det mere almindeligt hedder) bruger HTTPS-posts til at videregive meddelelser mellem Basware Marketplace Standard og leverandørens e-handelssted baseret på de anerkendte OCI- eller cXML-standarder.

Punchouts er nyttige, for eksempel til komplekse produkter og tjenester, der kræver konfiguration, eller for leverandører, der har store mængder produktlinjer med priser eller lagerbeholdninger, der konstant ændres.

Der er to niveauer i forbindelse med levering af indhold via punchout. Med punchout på niveau 1 kan køberen få adgang til punchout-e-handelsstedet og søge efter varer der. Køberen kan dog ikke finde varerne ved hjælp af søgefeltet på Basware Marketplace Standard, fordi de er placeret uden for Basware

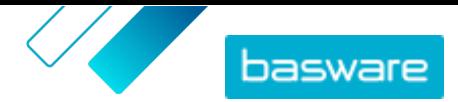

Marketplace Standard. Med punchout på niveau 2 kan købere også finde alle varer ved hjælp af søgefeltet på Basware Marketplace Standard. Søgningen muliggøres ved at levere en indeksfil, der indeholder nøgleord, som beskriver de varer eller tjenester, som leverandøren tilbyder, så disse nøgleord kan findes af søgningen, sammen med et link til leverandørens punchout-e-handelssted.

Fordelene ved at bruge et punchout omfatter:

- **•** Du kan opdatere dine priser og produkter fra dit eget miljø.
- **•** Der er ikke behov for at vedligeholde kataloger i Basware Marketplace Standard, hvilket også fjerner muligheden for brugerfejl i prissætningen og varekonfigurationen.
- **•** Der er ingen begrænsninger af, hvordan du viser dit indhold, fordi punchout er direkte forbundet med dit eget e-handelssted.

#### **Forretningskrav**

Punchout kan være en mulighed for dig, hvis:

- **•** Din kunde er villig til at bruge punchout. Nogle kunder forventer, at alt deres indhold leveres som hostet indhold, mens andre kan være villige til at acceptere indhold via punchout.
- **•** Du leverer varer eller tjenester, der:
	- **•** Kan konfigureres i høj grad
	- **•** Opdateres regelmæssigt (for eksempel nye udgaver eller reviderede priser)
	- **•** Har mange tilknyttede varer (obligatorisk eller valgfrit)
	- **•** Har dynamisk prissætning
	- **•** Har variable attributter (for eksempel visitkort eller brevpapir)

#### **Tekniske krav**

Følgende krav skal være opfyldt:

- **•** Din organisation har et sikkert e-handelssted, som kan understøtte oprettelse og overførsel af indkøbskurve til et eksternt system.
- **•** Dit e-handelssted kan fuldstændigt understøtte OCI- eller cXML-punchoutstandarderne.
- **•** Dit IT-team er bekendt med XML såvel som OCI- eller cXML-punchoutstandarderne.

Basware kan ikke levere detaljeret teknisk assistance til, hvordan du konfigurerer dit websted, eller vejledning om opgraderinger og tekniske krav, men vi kan tilbyde en vis generel vejledning. Kontakt [Basware Customer Support Portal](https://basware.service-now.com/bw).

#### **Næste trin**

i.

Hvis du beslutter dig for at oprette et punchout-websted, og forretningskravene og de tekniske krav er opfyldt, er følgende det næste trin til at få dit punchout-sted opsat:

**1.** Udfyld punchout-formularen, og send den til din kunde. Du kan finde punchout-formularen [her](https://basware.service-now.com/bw?id=bw_kb_article&sys_id=64026bd81b1a6c50a07e41d0b24bcb62).

Hvis du kun giver din køber punchout-oplysninger til din egen webbutik, og du ikke leverer katalogindhold direkte til din køber, behøver du ikke at tilmelde dig Basware Marketplace.

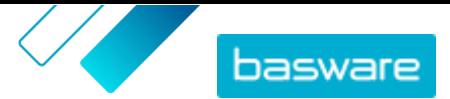

# <span id="page-7-0"></span>**3 Introduktion**

Med Basware Marketplace Standard kan du få adgang til dine ordrer, administrere dit indhold og holde styr på dine forretningsrelationer hvor som helst, når som helst. Det eneste, du har brug for til at få adgang til tjenesterne, er en understøttet webbrowser.

# **3.1 Tilmeld dig Basware Marketplace Standard**

Følg nedenstående trin for at komme i gang med tjenesten Basware Marketplace Standard.

Hvis du allerede er tilmeldt Basware Marketplace, behøver du ikke gøre det igen. I dette tilfælde sender din kunde dig en aftale for dit katalog, og du kan begynde at oprette dit katalog. Se [Arbejde med Basware Marketplace Standard f](#page-10-0)or instruktioner.

i.

j.

Hvis du kun giver din køber punchout-oplysninger til din egen webbutik, og du ikke leverer katalogindhold direkte til din køber, behøver du ikke at tilmelde dig Basware Marketplace.

**1.** Sørg for, at din organisation har et DUNS-nummer (Data Universal Numbering System). Hvis du ikke har et, kan du gå til [https://www.dnb.com/choose-your-country.html,](https://www.dnb.com/choose-your-country.html) vælge dit land og oprette DUNS-nummeret.

**2.** Send følgende oplysninger til din kunde

- **•** Dit DUNS-nummer
- **•** Virksomhedsnavn og -adresse
- **•** Navn og e-mailadresse på din primære kontaktperson
- **•** E-mailadresse, hvor du vil modtage ordrebeskeder
- **3.** Vent på, at kunden sender dig en e-mail med et registreringslink.

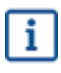

Hvis du lige har oprettet DUNS-nummeret, kan det tage et par uger, inden din kunde er i stand til at sende dig registreringsmailen.

- **4.** Brug linket i registreringsmailen til at registrere din organisation på tjenesten Basware Marketplace Standard:
	- a)Klik på registreringslinket for at åbne det i din standardbrowser.
	- b)Brug din e-mailadresse og den adgangskode, der blev sendt til din e-mailadresse, til at få adgang til registreringssiden.
	- c) Sørg for, at dine organisationsoplysninger er korrekte, og tilføj manglende oplysninger.

Det sprog, du vælger, definerer sproget på dine katalogvarer på Basware Marketplace Standard.

- d)Klik på **Næste**.
- e) Læs og acceptér vilkårene for tjenesten.

Efter registrering modtager du to e-mails, som indeholder dit brugernavn og din adgangskode til Basware Marketplace Standard. Du kan nu bruge disse legitimationsoplysninger til at [logge på](#page-8-0).

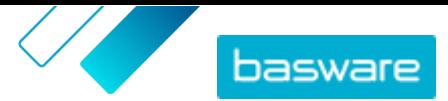

Hvis du ikke logger på inden for 90 dage, deaktiveres din brugerkonto, men du kan låse kontoen op ved at nulstille din adgangskode. Du kan få anvisninger i nulstilling af din adgangskode her.

Systemet beder dig ændre din adgangskode med regelmæssige intervaller.

Dernæst opretter kunden en aftale for Basware Marketplace Standard-kataloget og sender dig aftalen. Du kan derefter begynde at oprette dit katalog og vedhæfte din prisliste til aftalen. Se [Arbejde med Basware](#page-10-0) [Marketplace Standard](#page-10-0) for instruktioner.

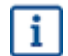

<span id="page-8-0"></span>i

Hvis dit indhold skal hostes på dit eget e-handelssted ved hjælp af punchout, er det næste trin efter registrering at udfylde punchout-formularen og sende den til din kunde. Se [Punchout](#page-5-0) for at få flere oplysninger.

# **3.2 Log på**

**1.** Indtast dit brugernavn og din adgangskode på logonsiden

Hvis du har glemt adgangskoden eller brugernavnet, kan du se Nulstil adgangskode eller [Hent](#page-9-0) [brugernavn](#page-9-0).

**2.** Klik på **Log på**.

Når du logger på første gang, bliver du bedt om at indstille et obligatorisk sikkerhedsspørgsmål. Sørg for, at svaret på sikkerhedsspørgsmålet er nemt at huske, men svært at gætte. Svaret kan være på mellem to og tyve tegn.

### **3.3 Nulstil adgangskode**

- **1.** Klik på **Log på Hjælp** på logonsiden.
	- **2.** Indtast din e-mailadresse i tekstfeltet.
- **3.** Klik på **Nulstil adgangskode**.

Tjenesten sender dig en e-mail med et link til den side, hvor du kan nulstille din adgangskode.

- **4.** Klik på linket, når du modtager e-mailen.
- **5.** Skriv svaret på sikkerhedsspørgsmålet i tekstfeltet, og klik på **Send**.

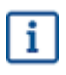

Hvis du ikke angiver det korrekte svar efter fem forsøg eller ikke kan huske svaret, skal du kontakte supporten for at få adgang til din konto.

**6.** Skriv en ny adgangskode i felterne **Adgangskode** og **Bekræft adgangskode**.

Adgangskoden skal overholde følgende:

- **•** Ikke være et ordbogsord.
- **•** Indeholde bogstaver, tal og symboler.
- **•** Være på mindst otte tegn.
- **•** Være anderledes end de foregående tre adgangskoder, der blev anvendt.
- **•** Ikke ligne dit brugernavn for meget.

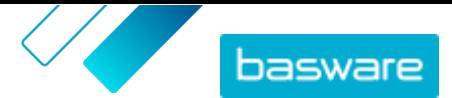

<span id="page-9-0"></span>**7.** Klik på **Nulstil adgangskode** for at gemme din nye adgangskode.

### **3.4 Hent brugernavn**

- **1.** Klik på Log på Hjælp på logonsiden.
	- **2.** Indtast din e-mailadresse i tekstfeltet.
	- **3.** Klik på **Hent brugernavn**.

Tjenesten sender dig en e-mail med et link til den side, hvor du kan hente dit brugernavn.

**4.** Klik på linket, når du modtager e-mailen.

Der åbnes en side med dit brugernavn.

# **3.5 Rediger brugerprofil**

Du kan kontrollere dine profiloplysninger og for eksempel ændre adgangskoden eller sikkerhedsspørgsmålet.

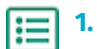

- **1.** Klik på dit brugernavn øverst til højre på skærmen.
- **2.** Klik på **Min profil**.
- **3.** Klik på  $\triangleright$  for at udvide en sektion af din brugerprofil, så du kan se oplysningerne i den.
- **4.** Rediger oplysninger som nødvendigt.
- **5.** Klik på **Gem**.

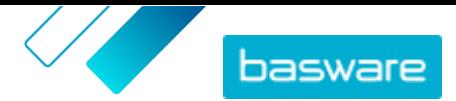

# <span id="page-10-0"></span>**4 Arbejde med Basware Marketplace Standard**

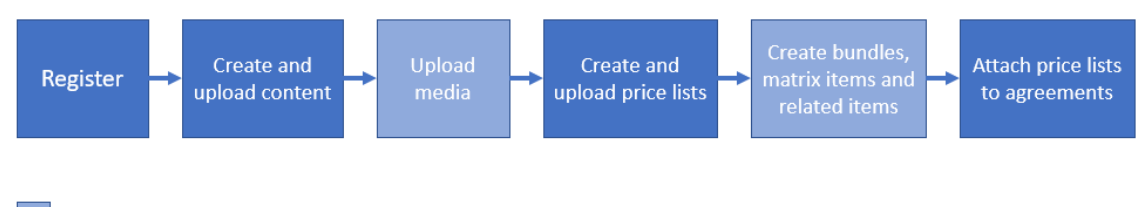

Optional step

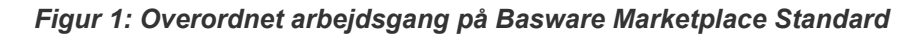

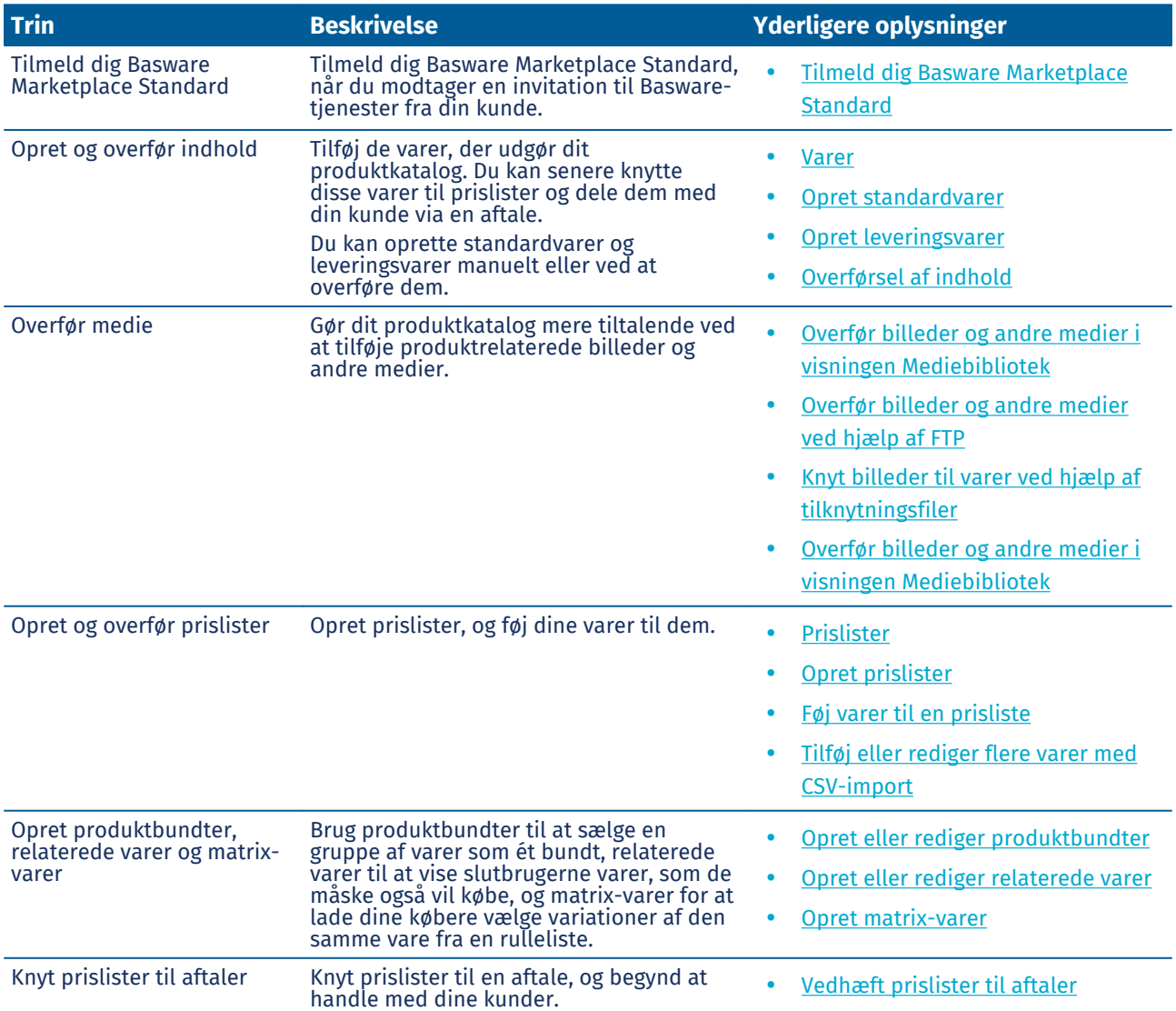

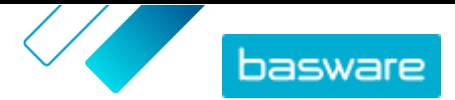

# <span id="page-11-0"></span>**5 Varer**

Varer er alle de varer og tjenester, du sælger på Marketplace. Du kan gennemse, oprette, redigere og arkivere varer samt udgive opdaterede varer på Marketplace.

#### **Varearbejdsgang**

Når du først begynder at bruge Basware Marketplace Standard, skal du føje varer til dit katalog enten ved at oprette varer en ad gangen eller ved at [overføre flere varer](#page-26-0). Når du har oprettet varer, kan du overføre medier – produktbilleder eller produktrelateret dokumentation – til Marketplace. Dette kan også gøres ved enten at [føje medier til varer et ad gangen](#page-17-0) eller ved at [overføre](#page-17-0) mediefilerne og [knytte dem til varer](#page-18-0) [ved hjælp af en tilknytningsfil](#page-18-0).

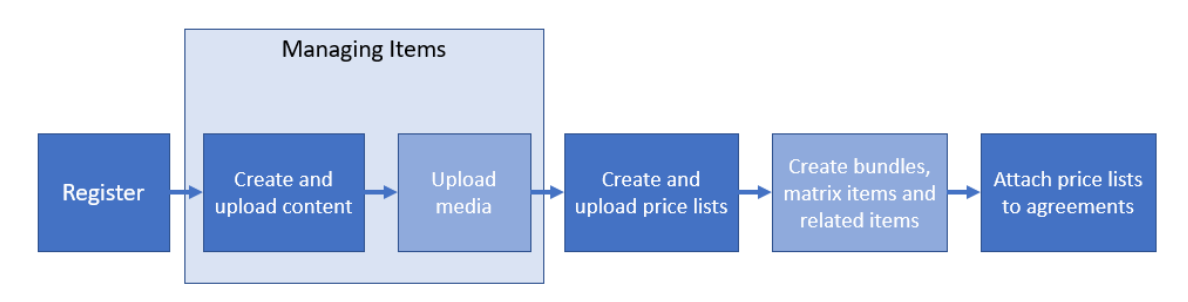

Optional step

#### *Figur 2: Varer som en del af den overordnede arbejdsgang på Basware Marketplace Standard*

Når alle de nødvendige varer og medier knyttet til dem er tilgængelige på Basware Marketplace Standard, kan du oprette [prislister](#page-40-0) og tilføje din varer på dem.

#### **Varetyper**

Varer opdeles i følgende kategorier:

**Standardvarer** Alle de varer og tjenester, du sælger, er standardvarer.

**Leveringsvarer** Leveringsvarer er de leveringsgebyrer, som du opkræver for dine varer. Du kan anvende dem for hver enkelt vare eller for hele indkøbskurven.

#### **Varestatus**

Når du opretter varer, føjer dem til prislister, godkender, udgiver og opdaterer dem, går de gennem følgende statusser:

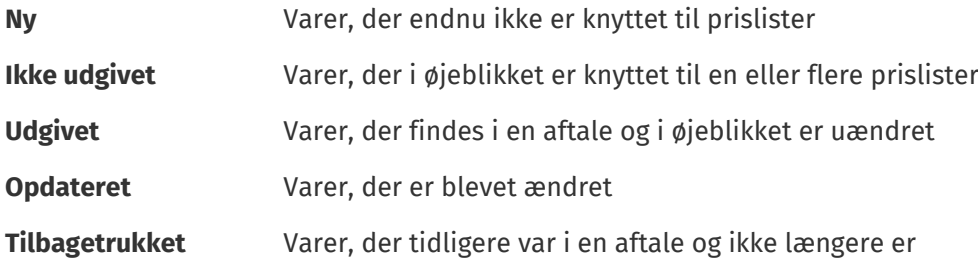

© Basware Corporation 1999-2022. Alle rettigheder forbeholdes. 12

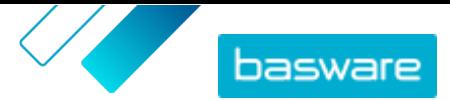

## <span id="page-12-0"></span>**5.1 Find og vis varer**

Du kan få adgang til alle dine varer i visningen Varebibliotek.

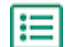

**1.** Klik på **Product Manager** > **Varer**.

- **2.** Skriv navnet, vare-ID'et eller andre søgekriterier i søgefeltet.
- **3.** Klik på **Søg**.

De varer, der stemmer overens med forespørgslen, vises.

- **4.** Sortér resultaterne ved på rullelisten **Sorter efter** at vælge de sorteringskriterier, du vil bruge. Du kan sortere varer baseret på relevans, navn eller den dato, da varen blev oprettet.
- **5.** Filtrer resultaterne ved at vælge de filtre, du vil bruge, under **Vis mig**.

Du kan filtrere varer baseret på [varetype,](#page-11-0) [varestatus](#page-11-0), og om varen indeholder billeder eller er baseret på en [skabelon](#page-19-0).

Klik på **Alle** for at fjerne filtrene.

### **5.2 Standardvarer**

Standardvarer er alle de varer og tjenester, du sælger på Marketplace.

### **5.2.1 Opret standardvarer**

Når du kun vil oprette nogle få varer, skal du følgende disse anvisninger.

Hvis du har brug for at oprette mange varer, skal du eksportere aftalen som en Super Content Loader-fil og bruge den til at oprette varer hurtigere.

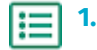

**2.** Klik på **Opret**.

- **3.** Vælg **Standardvare** på rullelisten **Varetype**.
- **4.** Skriv en identifikationskode for varen i feltet **Leverandørvare-ID**.
- **5.** Føj om nødvendigt en skabelon til varen. Du kan finde en vejledning i at oprette og tilføje skabeloner i [Skabeloner](#page-19-0).
- **6.** Skriv et navn til varen i feltet **Navn**.

Navnet er det mest fremstående felt i din brugers søgeresultater. Sørg for, at du bruger et navn, der er både relevant og præcist.

**7.** Indtast en beskrivelse, der sælger varen, i feltet **Beskrivelse**.

Et abstrakt af dette felt vises i Marketplace-søgeresultaterne. Du kan bruge formatering til at fremhæve vigtige egenskaber af varen. Du kan få flere oplysninger om formatering ved at klikke på ud for feltet **Beskrivelse**.

**8.** I feltet **Nøgleord** kan du skrive aliasser, synonymer eller navne på varens vigtigste funktioner for at hjælpe købere med at finde den.

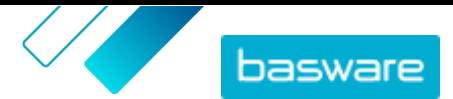

**9.** Angiv yderligere oplysninger om produktet i afsnittet **Vareattributter**. De tilgængelige felter afhænger af den vareklasse, du vælger.

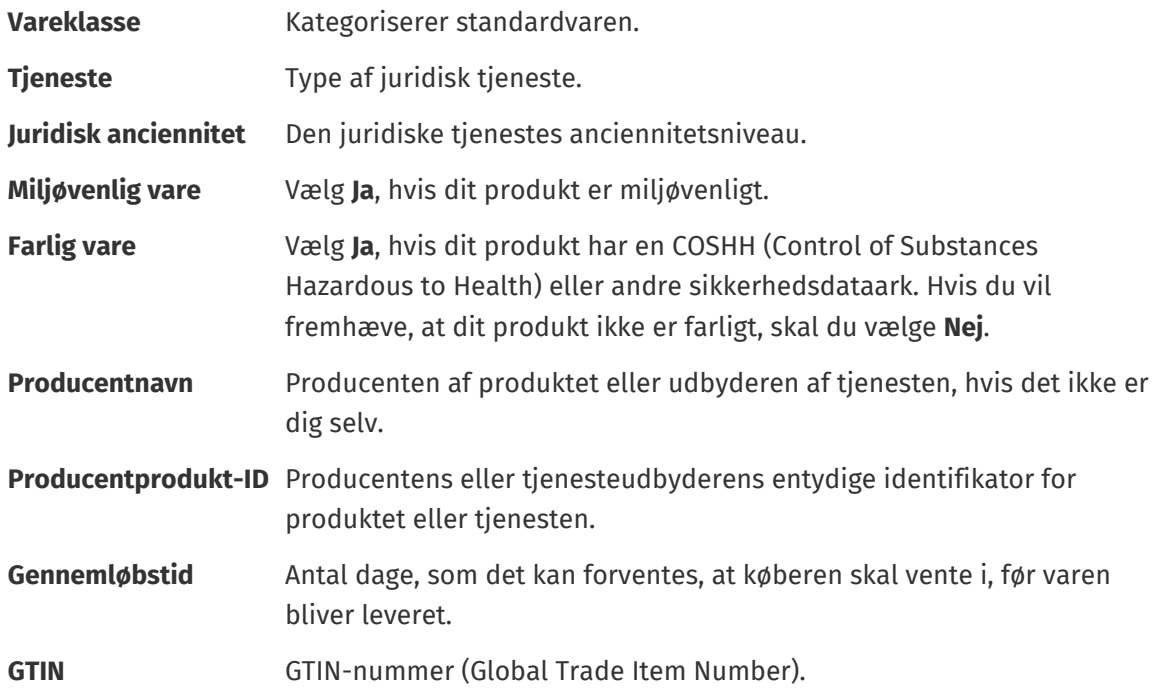

- **10.** Hvis du vil definere dine egne attributter, skal du ud for **Brugerdefinerede attributter** klikke på og definere attributtens navn og værdi.
- **11.** Vælg den korrekte måleenhed på rullelisten **Enhedssammenligning**.
- **12.** Indtast i feltet **Sammenligningsskala** den sammenligningsskala, der bruges til at oprette en pris pr. enhed for standardvaren. Hvis du for eksempel vil definere prisen for 100 liter, skal du skrive "100".
- **13.** Angiv varens klassifikation i afsnittet **Klassificering**.
	- **•** Hvis du vil tilføje en UNSPSC-klassifikation, skal du klikke på  $\phi$  ud for UNSPSC og vælge den korrekte UNSPSC-klassifikation for varen.
	- Hvis du vil tilføje en eCl@ss-klassifikation, skal du klikke på **+** ud for **Klassificering** og vælge **eCl@ss**. Klik derefter på  $\phi$ , og vælg den korrekte eCl@ss-klassifikation for varen.
- **14.** Tilføj dine brugervejledninger og andre mediefiler i afsnittet **Tilknyttede medier**. Se [Produktrelaterede medier](#page-17-0) for instruktioner. Du kan også springe dette over nu og vende tilbage senere.
- 15. I afsnittet Eksterne links skal du klikke på **for at tilføje et link til et eksternt websted.**
- **16.** Føj billeder til varen. Se [Produktrelaterede medier](#page-17-0) for instruktioner. Du kan også springe dette over nu og vende tilbage senere.
- **17.** Klik på **Gem** for at gemme varen.

Når du har oprettet standardvarer, kan du:

- **•** [Oprette leveringsvarer](#page-16-0) for at definere leveringsgebyrer for produkterne.
- **•** [Overføre medier og føje dem til dine varer](#page-17-0).
- **•** [Oprette prislister](#page-41-0) og [tilføje standardvarer på dem](#page-41-0).

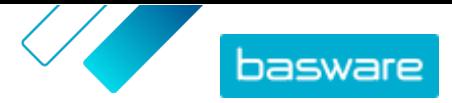

<span id="page-14-0"></span>Når du er færdig med at oprette standardvarer, skal du udgive dem på Marketplace, så dine kunder kan finde dem.

### **5.2.2 Rediger standardvarer**

Når du kun vil redigere nogle få varer, skal du følgende disse anvisninger.

Hvis du har brug for at redigere mange varer, skal du eksportere aftalen som en Super Content Loader-fil og bruge den til at foretage ændringer hurtigere.

**1.**

- **2.** [Find](#page-12-0) den vare, du vil redigere.
- **3.** Klik på varens navn for at åbne redigeringsvisningen.
- **4.** Foretag de nødvendige ændringer af varen.
	- Se [Opret standardvarer](#page-12-0) for at få oplysninger om felterne.
- **5.** Klik på **Gem** for at gemme ændringerne.

Når du er færdig med at redigere varer, skal du udgive dem på Marketplace, så dine kunder kan se de ændringer, du har foretaget.

### **5.2.3 Udgiv opdaterede standardvarer**

Når du har foretaget ændringer af standardvarer, skal du udgive opdateringerne. Dine kunder kan først se ændringerne, du har foretaget, når du har udgivet dem.

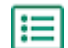

**1.** Klik på **Product Manager** > **Varer**.

**2.** Benyt en af følgende:

- **•** Hvis du vil udgive opdateringerne for en enkelt vare, skal du klikke på varen for at åbne den og klikke på **Opdater til Marketplace**.
- **•** Hvis du vil udgive opdateringerne i alle dine varer på én gang, skal du klikke på **Udgiv opdateringer**.

### **5.2.4 Arkivér standardvarer**

Hvis der er standardvarer i visningen Varebibliotek, der ikke længere er brug for, kan du arkivere dem. Når du har arkiveret en vare, vises den ikke længere i visningen Varebibliotek.

Før du kan arkivere en standardvare, skal du [fjerne](#page-44-0) varen fra alle de prislister, som den vises på.

**1.** Klik på **Product Manager** > **Varer**.

- **2.** Under **Vis mig** skal du markere afkrydsningsfeltet **Tilbagetrukket** for kun at vise de standardvarer, der er blevet fjernet fra prislister.
- **3.** Klik på navnet på den standardvare, du vil arkivere.
- **4.** Klik på **Arkivér**.

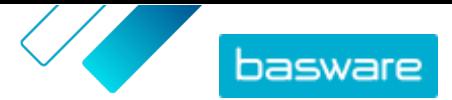

### <span id="page-15-0"></span>**5.2.5 Slet standardvarer**

Hvis der er standardvarer i visningen Varebibliotek, der aldrig har været knyttet til en prisliste, og som du ikke længere har brug for, kan du slette dem.

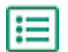

- **1.** Klik på **Product Manager** > **Varer**.
- **2.** Under **Vis mig** skal du markere afkrydsningsfeltet **Ny** for kun at vise de standardvarer, der aldrig har været føjet til prislister.
- **3.** Klik på navnet på den standardvare, du vil slette.
- **4.** Klik på **Slet**.

## **5.3 Leveringsvarer**

Leveringsvarer er gebyrer, der pålægges standardvarer, når de leveres. Under oprettelse af standardvarer kan du føje en leveringsvare til standardvaren for at lade køberen vide, hvor meget leveringen af varen vil koste. Der kan oprettes to typer leveringsvarer:

- **VARE** Leveringsgebyret pålægges separat for hver vare, der bestilles. Hvis der er flere varer i kurven, der har dette leveringsgebyr, anvendes leveringsgebyret flere gange.
- **Indkøbskurv** Leveringsgebyret anvendes én gang for alle varer i kurven, der bruger det pågældende leveringsgebyr. Hvis der er flere varer i kurven, der har dette leveringsgebyr, anvendes leveringsgebyret kun én gang.

#### **Eksempler på leveringsgebyrer**

For disse eksempler findes følgende varer på Marketplace. Brugere kan finde standardvarerne i kataloget og bestille dem. Leveringsgebyrer beregnes automatisk baseret på den leveringsvare, der er knyttet til hver standardvare.

#### **Tabel 1: Standardvarer i kataloget (eksempel)**

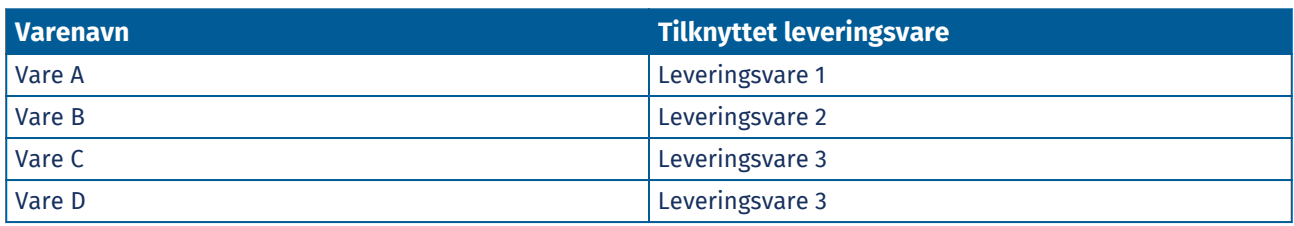

**Tabel 2: Leveringsvarer i kataloget (eksempel)**

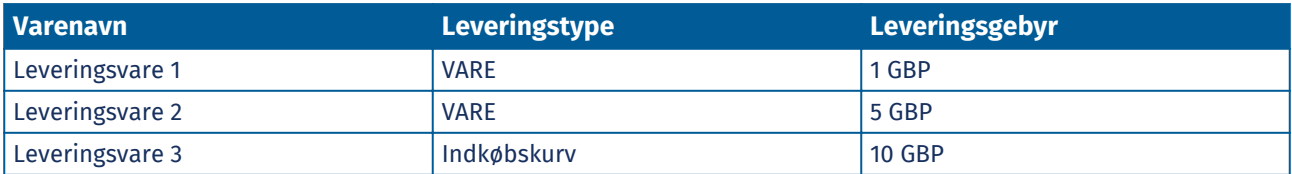

- **•** Køber bestiller vare A, mængde 1
	- **•** Samlet leveringsgebyr: 1 GBP. Leveringsvare 1 er indstillet som leveringsvaren for vare A, og den anvendes pr. vare.
- **•** Køber bestiller vare A, mængde 1 og vare B, mængde 1

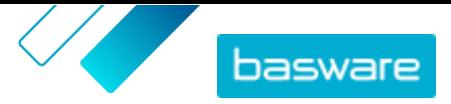

- <span id="page-16-0"></span>**•** Samlet leveringsgebyr: 6 GBP (1 GBP + 5 GBP). Hver vare har et separat leveringsgebyr.
- **•** Køber bestiller vare C, vilkårlig mængde
	- **•** Samlet leveringsgebyr: 10 GBP. Leveringsvare 3 er leveringsvaren for vare C, og gebyret anvendes én gang for hele kurven.
- **•** Køber bestiller vare C, vilkårlig mængde og vare D, vilkårlig mængde
	- **•** Samlet leveringsgebyr: 10 GBP. Leveringsgebyret anvendes for begge varer og anvendes kun én gang for hele kurven.
- **•** Køber bestiller vare A, mængde 1 og vare C, vilkårlig mængde
	- **•** Samlet leveringsgebyr: 11 GBP (1 GBP + 10 GBP). Leveringsgebyret VARE anvendes for vare A, og leveringsgebyret Indkøbskurv anvendes for vare C.

### **5.3.1 Opret leveringsvarer**

- **1.** Klik på **Product Manager** > **Varer**.
	- **2.** Klik på **Opret**.
	- **3.** Vælg **Leveringsvare** på rullelisten **Varetype**.
	- **4.**Vælg på rullelisten **Leveringstype**, om du vil anvende leveringsvaren for hver vare eller for hele indkøbskurven.
		- **VARE** Leveringsgebyret pålægges separat for hver vare, der bestilles. Hvis der er flere varer i kurven, der har dette leveringsgebyr, anvendes leveringsgebyret flere gange.
		- **Indkøbskurv** Leveringsgebyret anvendes én gang for alle varer i kurven, der bruger det pågældende leveringsgebyr. Hvis der er flere varer i kurven, der har dette leveringsgebyr, anvendes leveringsgebyret kun én gang.
	- **5.** Skriv en identifikationskode for varen i feltet **Leverandørvare-ID**.
	- **6.** Udfyld felterne **Navn**, **Beskrivelse** og **Nøgleord**.
	- **7.** Angiv varens klassifikation i afsnittet **Klassificering**.
		- **•** Hvis du vil tilføje en UNSPSC-klassifikation, skal du klikke på  $\phi$  ud for UNSPSC og vælge den korrekte UNSPSC-klassifikation for varen.
		- Hvis du vil tilføje en eCl@ss-klassifikation, skal du klikke på **+** ud for **Klassificering** og vælge **eCl@ss.** Klik derefter på  $\bullet$ , og vælg den korrekte eCl@ss-klassifikation for varen.
	- **8.** Føj et billede til varen. Se [Produktrelaterede medier](#page-17-0) for instruktioner. Du kan også springe dette over nu og vende tilbage senere.
	- **9.** Klik på **Gem** for at gemme varen.

Når du er færdig med at oprette leveringsvarer, skal du [udgive dem på Marketplace](#page-14-0).

For at begynde at anvende dine leveringsvarer, når købere køber dine standardvarer, skal du [oprette](#page-41-0) [prislister](#page-41-0) og [tilføje leveringsvarer på dem](#page-41-0).

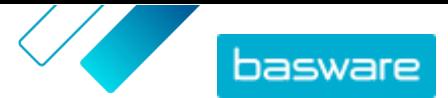

### <span id="page-17-0"></span>**5.3.2 Rediger leveringsvarer**

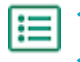

**1.** Klik på **Product Manager** > **Varer**.

- **2.** [Find](#page-12-0) den vare, du vil redigere.
- **3.** Klik på varens navn for at åbne redigeringsvisningen.
- **4.** Foretag de nødvendige ændringer af leveringsvaren.

Se [Opret leveringsvarer](#page-16-0) for at få oplysninger om felterne.

**5.** Klik på **Gem** for at gemme ændringerne.

Når du er færdig med at redigere varer, skal du [udgive dem på Marketplace](#page-14-0), så dine kunder kan se de ændringer, du har foretaget.

# **5.4 Produktrelaterede medier**

Du kan gemme billeder, PDF'er og andre filtyper, som du vil bruge til at beskrive en vare. Du har flere muligheder for, hvordan du overfører dine mediefiler og tildeler dem til dine varer.

### **5.4.1 Føj billeder til enkelte varer**

Du kan føje produktbilleder til dine enkelte [standardvarer.](#page-12-0) Du kan tilføje ét billede for en [leveringsvare](#page-15-0).

Hvis du har mange billedfiler, der skal føjes til varer, kan det være en god idé at overføre billeder til visningen Mediebibliotek og [bruge en tilknytningsfil](#page-18-0) til at knytte billederne til varer. Du kan også [bruge FTP](#page-18-0) til overførsel.

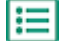

**1.** Klik på **Product Manager** > **Varer**.

- **2.** [Find](#page-12-0) den vare, du vil redigere.
- **3.** Klik på varens navn for at åbne redigeringsvisningen.
- **4.** En billedfil tilføjes ved at trække og slippe filen på boksen **Slip filen her for at overføre**.

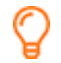

Hvis du vil bruge et billede, som du har brugt tidligere, skal du klikke på **Vælg billede fra mediebiblioteket** og navigere til det billede, du vil tilføje. Alle de billeder, som du tidligere har brugt (eller overført) er gemt i visningen Mediebibliotek.

**5.** Klik på **Gem** for at gemme ændringerne.

### **5.4.2 Overfør billeder og andre medier i visningen Mediebibliotek**

Du kan overføre dine produktbilleder, brugervejledninger og andre filer i visningen Mediebibliotek. Når mediet er overført, kan du knytte det til dine varer enkeltvist eller ved at bruge [Super Content Loader.](#page-37-0)

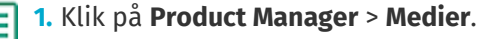

- **2.** Klik på **Overfør filer**.
- **3.** Klik på **Tilføj filer**, og gå til de filer, du vil overføre.

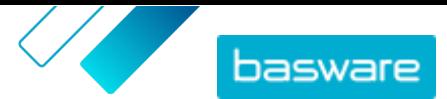

<span id="page-18-0"></span>Filerne vises på siden Overfør filer.

Føj dernæst filerne til dine varer:

- **•** [Føj billeder til enkelte varer](#page-17-0)
- **•** [Tilføj varebilleder med Super Content Loader](#page-37-0)
- **•** Tilføj billedfiler ved at knytte dem til varer ved hjælp af tilknytningsfiler.
- **•** [Føj brugervejledninger og andre filer til varer](#page-19-0)

### **5.4.3 Overfør billeder og andre medier ved hjælp af FTP**

Hvis du vil overføre produktbilleder og andre medier ved hjælp af FTP, skal du have et FTP-klientprogram installeret. Du skal have rollen Leverandøradministrator.

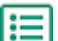

**1.** Åbn FTP-klientprogrammet.

**2.** Brug følgende oplysninger til at oprette forbindelse til serveren:

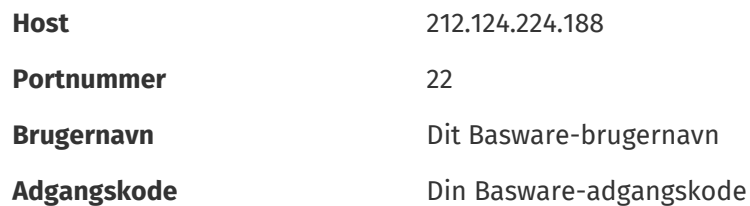

**3.** Flyt filerne til serveren.

Overførslen kan tage et stykke tid.

Føj dernæst filerne til dine varer:

- **•** [Føj billeder til enkelte varer](#page-17-0)
- **•** [Tilføj varebilleder med Super Content Loader](#page-37-0)
- **•** Tilføj billedfiler ved at knytte dem til varer ved hjælp af tilknytningsfiler.
- **•** [Føj brugervejledninger og andre filer til varer](#page-19-0)

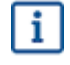

Filoverførslen skal være afsluttet, før du kan overføre tilknytningsfilen, fordi systemet kun kan tilknytte filer, der findes på serveren. Hvis du ikke overfører en tilknytningsfil inden for syv dage, slettes filerne fra serveren.

### **5.4.4 Knyt billeder til varer ved hjælp af tilknytningsfiler**

Tilknytningsfiler knytter dine billeder til dine varer og bestemmer den rækkefølge, som de vises i. Før du overfører din tilknytningsfil, skal alle dine billeder være overført til Basware Marketplace Standard (se [Overfør billeder og andre medier i visningen Mediebibliotek](#page-17-0) eller Overfør billeder og andre medier ved hjælp af FTP).

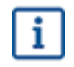

Hver billedfil skal have et entydigt navn.

**1.** Åbn Microsoft Excel, og åbn en tom projektmappe.

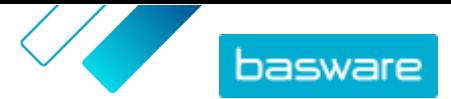

- <span id="page-19-0"></span>**2.** Føj følgende overskrifter til de første tre kolonner i Excel-filen:
	- **•** Leverandørvare-ID
	- **•** Indeks
	- **•** Filnavn
- **3.** Tilføj oplysninger om dine billeder under overskrifterne som følger:

**Leverandørvare-ID** Identifikator for den vare, du vil knytte billedet til.

**Indeks** Tal mellem 1 og 10. Dette tal bestemmer den rækkefølge, som billederne vises i.

**Filnavn** Navn på din billedfil.

- **4.** Gem filen på computeren i CSV-format (kommasepareret).
- **5.** Du kan sikre, at filens format er korrekt, ved at bruge programmet Notesblok til at åbne CSVfilen og kontrollere, at kolonneværdierne er adskilt med et komma (,). Hvis der er andre tegn, skal du erstatte dem med kommaer og gemme filen.
- **6.** Klik på **Product Manager** i Basware Marketplace Standard.
- **7.** Klik på **Overfør indhold**.
- **8.** Vælg **Medielinks** på rullelisten **Overførselstype**.
- **9.** Klik på **Vælg fil** ud for feltet **Fil, der skal indlæses**, og find den gemte CSV-fil.
- **10.** Klik på **Overfør**.
- **11.** Du kan bekræfte, at dine billeder er blevet tilknyttet korrekt, ved at [finde og åbne](#page-12-0) en af de varer, som du knyttede billeder til, og bekræfte, at alle de billeder, du knyttede til den pågældende vare, er synlige.

### **5.4.5 Føj brugervejledninger og andre filer til varer**

Du kan føje brugervejledninger i PDF-format og andre typer filer til dine standardvarer. Inden du føjer filerne til varer, skal du [overføre filerne til visningen Mediebibliotek.](#page-17-0)

- - **1.** Klik på **Product Manager** > **Varer**.
	- **2.** [Find](#page-12-0) den vare, du vil redigere.
	- **3.** Klik på varens navn for at åbne redigeringsvisningen.
	- **4.** Klik på under **Tilknyttede medier**.
	- **5.** Søg efter den fil, som du vil føje til varen.
	- **6.** Når du ser den ønskede fil, skal du klikke på den.

### **5.5 Skabeloner**

Du kan oprette en vareskabelon, når du ønsker, at køberen skal udfylde en formular for at tilpasse varen, eller når du ønsker at indsamle yderligere oplysninger. Vareskabelonen definerer, hvilken type oplysninger du ønsker at indsamle fra køberen. Skabeloner kan bruges med standardvarer og leveringsvarer.

<span id="page-20-0"></span>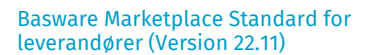

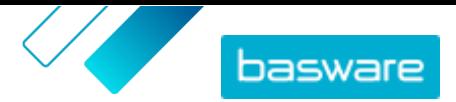

Når en bruger lægger en standardvare i kurven, der har en skabelon, bliver han/hun bedt om at udfylde skabelonoplysningerne med det samme. Hvis køberen lægger en standardvare i kurven, og varen har en leveringsvare med en skabelon, bliver han/hun bedt om at udfylde skabelonoplysningerne, når der klikkes på **Bestil** fra kurven.

### **5.5.1 Opret vareskabeloner**

- **1.** Klik på **Product Manager** > **Vareskabeloner**.
	- **2.** Klik på **Opret**.
	- **3.** Skriv et navn til skabelonen i feltet **Navn**.
	- **4.** Indtast en valgfri beskrivelse i feltet **Beskrivelse**.
	- **5.** Hvis skabelonen skal være tilgængelig (det vil sige, at skabelonen kan knyttes til varer) straks efter, at du har gemt den, skal du slå til/fra-knappen for **Aktiveret** til.
	- **6.** Under Værktøjer skal du klikke på  $\rightarrow$  på værktøjet, som du vil føje til din skabelon. Værktøjerne vises på varerne i den rækkefølge, som du placerer dem i.

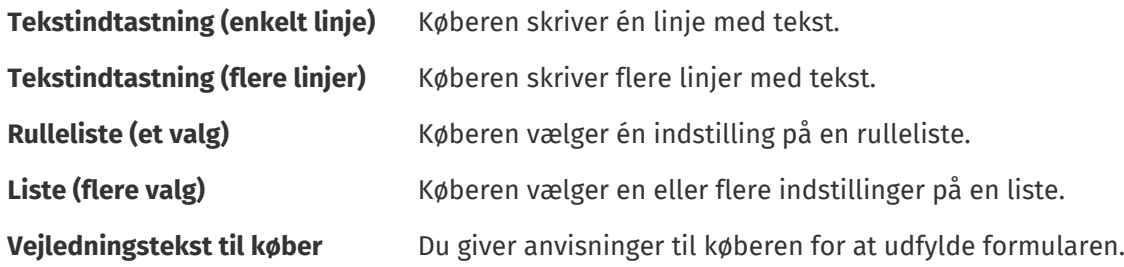

Når du tilføjer et værktøj, vises der et pop op-vindue.

**7.** Definer skabelonegenskaberne i pop op-vinduet. De tilgængelige indstillinger afhænger af værktøjet.

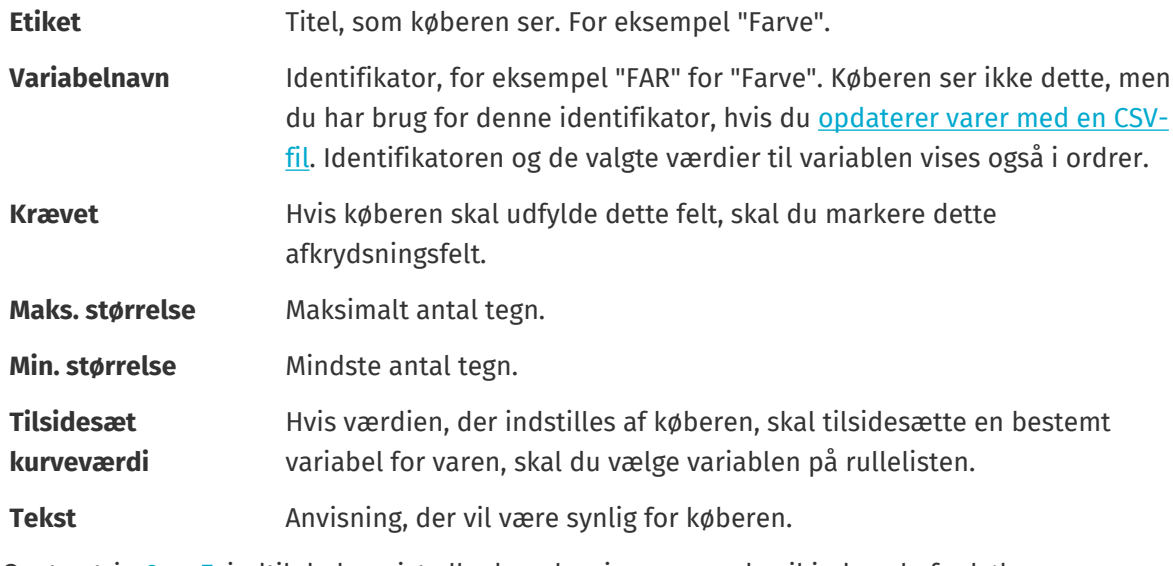

**8.** Gentag trin 6 og 7, indtil du har vist alle de oplysninger, som du vil indsamle fra køberen.

**9.** Klik på **Gem**.

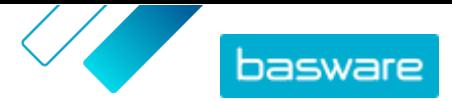

<span id="page-21-0"></span>Føj dernæst skabelonen til varer, og definer skabelonens indhold (for eksempel de indstillinger, der vises for hver vare på rullelisten). Du kan gøre dette for enkelte varer eller [bruge en CSV-fil til at overføre](#page-22-0) [skabelonindhold til flere varer](#page-22-0).

### **5.5.2 Føj skabeloner til varer**

Når du har [oprettet din vareskabelon,](#page-20-0) skal du føje den til de ønskede varer.

**1.** Klik på **Product Manager** > **Varer**.

- **2.** [Find](#page-12-0) den vare, som du vil føje skabelonen til, og vælg varetitlen for at åbne den. Skabeloner kan bruges med standardvarer og leveringsvarer.
- **3.** Ud for **Vareskabelon** skal du klikke på  $\phi$ .
- 4. Klik på  $\overline{+}$  ud for den skabelon, du vil tilføie.

Definer dernæst skabelondataene. Definer dernæst skabelondataene. Hvis du kun har nogle få varer, kan du gøre dette for enkelte varer. Hvis du har et stort antal varer, [skal du bruge en CSV-fil](#page-22-0).

### **5.5.3 Definer skabelondata for enkelte varer**

Når du kun vil bruge en skabelon til nogle få varer, skal du følge disse anvisninger for at definere skabelonens indhold, for eksempel indstillingerne i rullemenuerne.

Hvis du har brug for at definere skabelondata for mange varer, skal du [bruge en CSV-fil](#page-22-0).

**1.** Føj først en skabelon til en vare.

**2.** Ud for **Skabelondata** skal du klikke på  $\blacktriangleright$ .

Indholdet, der skal defineres for skabelonen, vises.

- **3.** Definer skabelonens indhold:
	- a) For skabelonposter af typen **Tekstindtastning (enkelt linje)** eller **Tekstindtastning (flere linjer)** kan du skrive en standardtekst, der vises i den tekstboks, som køberen udfylder. Køberen kan erstatte denne tekst med sin egen.
	- b)For skabelonposter af typen **Rulleliste (et valg)** eller **Liste (flere valg)** skal du definere indstillingerne på listen:

**Visningstekst** Skriv den indstilling, der kan vælges på listen.

- **Kurveværdi** Tilføj en identifikator for indstillingen (**Visningstekst**). Hvis du for eksempel har anført leverandører i feltet **Visningstekst**, kan dette være leverandørens DUNS-nummer. For indstillinger såsom farver kan du blot gentage værdien for **Visningstekst** her.
- **Standard** For **Rulleliste (et valg)** skal du vælge, om indstillingen skal vælges som standard.

Vælg  $\blacksquare$  for at tilføje flere indstillinger.

**4.** Klik på **Gem**.

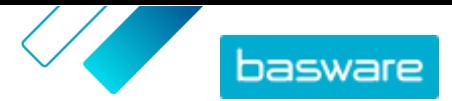

<span id="page-22-0"></span>For at gøre ændringerne synlige for dine købere skal du [udgive](#page-14-0) varen. Når brugere lægger varer med skabeloner i deres indkøbskurv, bliver de bedt om at angive de definerede oplysninger, inden de gennemfører ordren.

### **5.5.4 Definer skabelondata for flere varer med en CSV-fil**

Når du har et stort antal varer, som du vil føje skabelondata til, skal du bruge en CSV-fil. Se [Definer](#page-21-0) [skabelondata for enkelte varer,](#page-21-0) hvis du kun skal føje skabelondata til nogle få varer.

ĸ

**1.** Åbn Microsoft Excel, og åbn en tom projektmappe.

I stedet for at oprette en Excel-fil kan du også [hente CSV-skabelonen](#page-30-0) (Vareskabelon - CSV) og bruge den til at tilføje skabelondataene.

- **2.** I Excel-projektmappen skal du føje følgende overskrifter til de første kolonner i projektmappen:
	- **• Leverandørvare-ID**
	- **• Sprog**
	- **• Variabelnavn**
	- **• Visningstekst**
	- **• Kurveværdi**
	- **• Flag**
	- **• Standard**
- **3.** Tilføj oplysninger om dine skabelondata under overskrifterne som følger:

**Leverandørvare-ID** Identifikatoren for den vare, du vil føje til skabelonen.

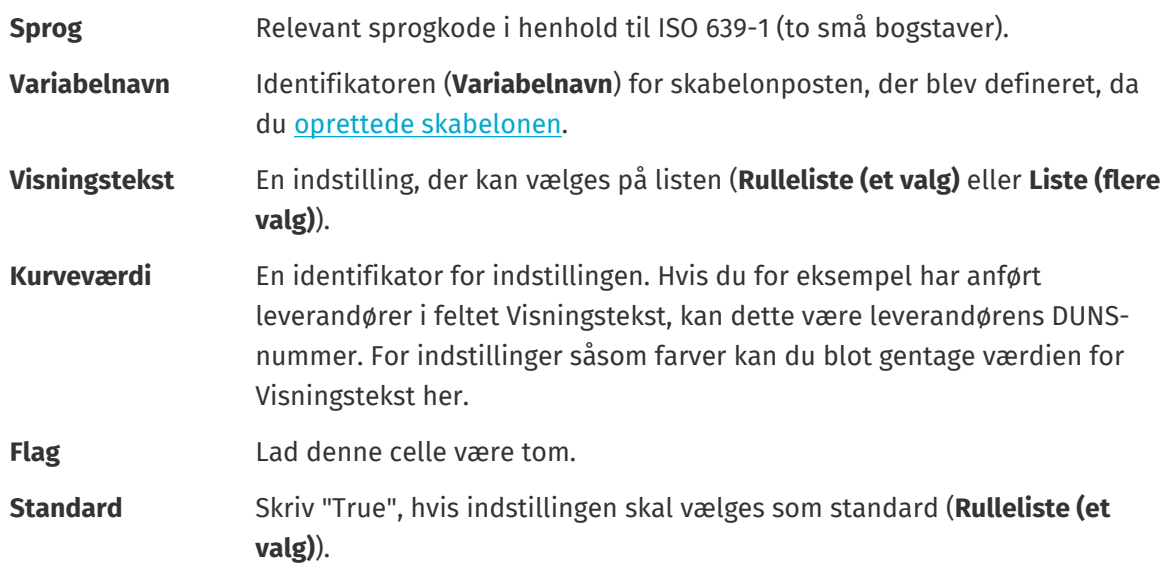

Hvis du skal bruge følgende tegn i filen, skal de omsluttes af anførselstegn:

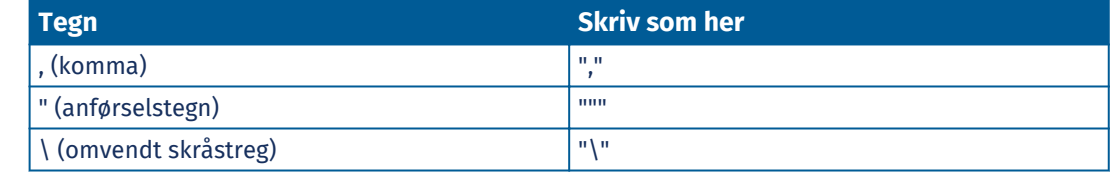

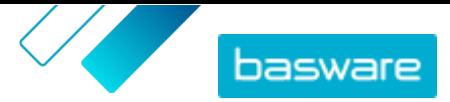

- <span id="page-23-0"></span>**4.** Gem filen på computeren i CSV-format (kommasepareret).
- **5.** Du kan sikre, at filens format er korrekt, ved at bruge programmet Notesblok til at åbne CSVfilen og kontrollere, at kolonneværdierne er adskilt med et komma (,). Hvis der er andre tegn, skal du erstatte dem med kommaer og gemme filen.
- **6.** Klik på **Product Manager** i Basware Marketplace Standard.
- **7.** Klik på **Overfør indhold**.
- **8.** Vælg **Vareskabelonværdier** på rullelisten **Overførselstype**.
- **9.** Klik på **Vælg fil** ud for **Fil, der skal indlæses**, og find den gemte CSV-fil.
- **10.** Klik på **Overfør**.

Du kan få vist status for din overførsel under **Aktivitet**. Hvis der er fejl, kan du hente en fejlrapport for at finde ud af, hvad du skal rette i CSV-filen.

Hvis du vil bekræfte, at dine skabeloner er blevet føjet til varerne, skal du [finde og åbne](#page-12-0) en af varerne, som du føjede en skabelon til, og bekræfte, at alt skabelonindhold er synligt.

## **5.6 Eksportér alle varer til CSV**

Du kan eksportere alle varerne i dit varebibliotek til en CSV-fil, der indeholder følgende oplysninger:

- **•** Vare-ID
- **•** Varenavn
- **•** Varetype
- **•** Beskrivelse
- **•** Producentnavn
- **•** Producentens vare-id
- **•** Miljøvenlig
- **•** Farlig
- **•** Nøgleord
- **•** Klassifikationskode
- **•** Måleenhed
- **•** I prisliste

Eksporten omfatter alle varer i biblioteket, uanset filtre eller søgenøgleord, du har brugt.

Sådan eksporteres dine varer:

**1.** Klik på **Product Manager** > **Varer**.

**2.** Klik på .

- **3.** Klik på **Eksportér**.
	- Systemet genererer en CSV-fil med de mest opdaterede vareoplysninger.
- **4.** Når filen er genereret, skal du klikke på linket med filnavnet og gemme den på din computer.

Hvis du opdaterer varerne og vil hente filen igen, skal du sørge for, at du først klikker på **Eksportér**. Filen vil derefter indeholde de mest opdaterede ændringer.

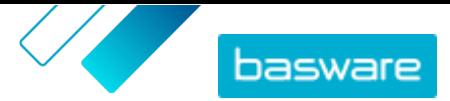

# <span id="page-24-0"></span>**6 Søg i Marketplace**

Det er nyttigt at vide, hvordan katalogsøgningen fungerer, for at levere effektivt katalogindhold på Marketplace.

#### **Nøgleordssøgninger**

Nøgleordssøgning har følgende funktionalitet:

- **•** Der skelnes ikke mellem store og små bogstaver i søgninger
- **•** For at begrænse søgeresultater til varer, der stemmer præcist overens med søgetermen, skal brugeren vælge **Match alle nøgleord**
- **•** Søgning bruger match af ord. For eksempel søges der efter "Whiteboard" som én term. Der søges efter "White board" som "white" ELLER "board".
- **•** Når det er relevant, fjerner søgning flertal, tid osv. fra søgetermer. Når en bruger for eksempel søger efter "penne", leder søgning efter "pen".
- **•** Når det er relevant, reduceres nogle ord til deres rodbetydning. Når en bruger for eksempel søger efter "organisation", leder søgning efter "organ".
- **•** Sprogspecifikke søgeindekser bruges, når de er tilgængelige.
- **•** Brugere skal indtaste mindst tre tegn for at få nøjagtige søgeresultater.
- **•** Hvis en tom søgning foretages, vises alle katalogvarer i resultaterne uden en bestemt rækkefølge.

#### **Naturlig sprogbehandling**

Marketplace-søgning bruger nogle elementer af naturlig sprogbehandling.

**•** *N*-gram – Søgetermer inddeles i sæt på 3 tegn på tværs af ordet. Søgning udføres derefter med disse sæt af 3 tegn for bedre at finde søgeresultater, der indeholder forskellige former af det samme ord. For eksempel vil søgetermen "catering" blive inddelt i disse sæt: CAT | ERI | NG, C | ATE | RIN | G og CA | TER | ING. Sættene kontrolleres derefter i forhold til katalogets vare-SKU'er og varenavn. Inddelingerne hjælper med at sikre, at søgetermen "catering" også stemmer overens med variationer såsom "caterer", "cater" eller "catered":

På grund af denne funktionalitet returnerer søgetermer med færre end tre tegn ikke nøjagtige resultater.

**•** Symboler og almindelige ord, for eksempel konjunktioner, bliver enten nedprioriteret eller tages ikke med i søgningen. Søgemaskinen kan identificere almindelige ord for mange forskellige sprog.

#### **Rangering af søgeresultater**

Søgeresultater rangeres baseret på scorer. Hver score er summen af forskellige vægtninger, der er tildelt hvert enkelt varefelt. Felter med den højeste til laveste vægtning:

- **1.** Foretrukne varer. En vare, der er markeret som "Foretrukken", får styrket sin forekomst markant i søgeresultaterne.
- **2.** Vare-ID, SKU
- **3.** Producentnavn, Varenavn
- **4.** Nøgleord, Aftalenøgleord, Kontraktreference, Leverandørnavn, Brugerdefinerede attributter

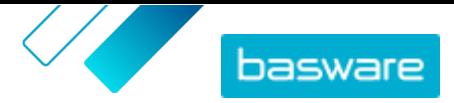

#### **5.** Beskrivelse, UNSPSC-kategorinavne

Alt efter hvor godt nøgleordene stemmer overens med felterne, tildeles hvert søgeresultat en samlet score. Varen med den højeste score placeres højest i søgeresultaterne.

#### **Filtre**

Filtre på Marketplace bruges til at finjustere søgeresultater ved at fjerne mindre relevante varer. Filterindstillinger er baseret på leverandørens vareattributter, og der skelnes mellem store og små bogstaver. De samme filtre kan blive vist mere end én gang, hvis leverandører har angivet deres attributter med varierende brug af store og små bogstaver.

Filtre er dynamiske. Kun attributter, der er til stede i de aktuelle søgeresultater, er tilgængelige.

#### **Gør søgbarhed for varer bedre på Marketplace**

Du kan gøre flere ting for at hjælpe brugere med at finde dine varer på Marketplace.

- **•** Føj nøgleord til dine varer. Brug ord, som du forventer, at købere vil bruge, når de søger.
- **•** Brug mere generelle nøgleord og færre mærkespecifikke.
- **•** Når du udfylder nøgleord, behøver du ikke gentage ord, der allerede er brugt i andre felter såsom varenavn eller producentens navn. Disse felter er allerede medtaget i søgningen.
- **•** Når du tilføjer vareattributter, skal du være konsekvent med store og små bogstaver og format, så brugere nemt kan filtre efter attributter.
- **•** Vær forsigtig, når du bruger ordskift, for eksempel bindestreger eller semikolon. De påvirker normalt ikke søgbarhed, men kan føre til nogle uventede søgeresultater.
- **•** Vær opmærksom på, at tal (såsom papirstørrelser) får lavere prioritet i varebeskrivelsen og andre felter, med undtagelse af vare-ID'er.

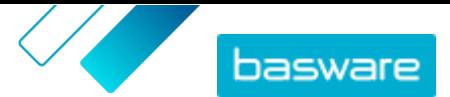

# <span id="page-26-0"></span>**7 Overførsel af indhold**

Du kan hente dit produktkatalog og din prisliste fra dit eksisterende system og overføre dem til Basware Marketplace Standard.

Basware Marketplace Standard gør det muligt at bruge forskellige typer filer til at overføre indhold. Det er muligt på grund af den fleksible Content Loader, som knytter datafelterne i dine filer til de respektive felter på Basware Marketplace Standard.

Hvis du har brug for filskabeloner for at komme i gang, kan du gå til [skabelonbiblioteket til](#page-30-0) [indholdsindlæsning](#page-30-0) for at hente skabeloner til forskellige typer indhold. Du kan derefter overføre filen med det samme eller komprimere den til en .zip-fil og overføre den. Content Loader understøtter kun .zip-filer, der indeholder en enkelt fil. Du kan ikke overføre flere filer i en enkelt .zip-fil.

## **7.1 Vis tilknytninger og understøttede kolonner for overført indhold**

Tilknytninger er nødvendige for at knytte datafelterne i de filer, som du overfører, til de respektive felter på Basware Marketplace Standard. I tillæg til de foruddefinerede tilknytninger, der allerede findes, kan du også oprette dine egne tilknytninger for din organisation.

Følg disse trin for at se de understøttede kolonner og påkrævede data for hver type indholdsoverførsel.

#### **1.** Klik på **Product Manager** > **Indlæsningsfunktion**.

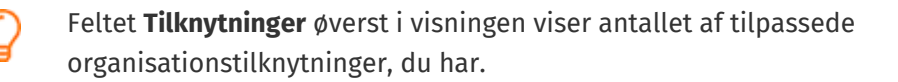

**2.** Klik på **Tilknytningsbibliotek**.

Du kan se to slags tilknytninger i visningen **Tilknytningsbibliotek**:

- **• Systemtilknytninger** er foruddefinerede tilknytninger, som du ikke kan redigere eller fjerne:
- **• Content Loader CSV**: Tilknytning til overførsel af CSV-filer, der er gemt fra Content Loader Excel-filen.
- **• Super Content Loader Excel**: Tilknytning til overførsel af Super Content Loader Excel-filer.
- **• Content Loader Excel**: Tilknytning til overførsel af filer. Denne tilknytning indeholder ikke skatteoplysninger.
- **• EHF-katalog**: Tilknytning til overførsel af XML, der er blevet konverteret til en EHF-fil.
- **• Content loader (med skat) CSV**: Samme som Content Loader CSV, men inklusive skat.
- **• Vareskabelon CSV**: Tilknytning til overførsel af vareskabelonværdier.
- **• Indholds-tagging-csv**: Tilknytning til overførsel af indholds-tags til eksisterende varer.
- **• Prisliste-CSV**: Tilknytning til overførsel af prislister i CSV-format, herunder skatteoplysninger.
- **• BMEcat XML**: Tilknytning til overførsel af XML, der følger BMEcat-formatet.
- **• Organisationstilknytning** er tilknytninger [oprettet af dig](#page-27-0) eller andre i din organisation.
- **3.** Klik på tilknytningens titel for at se reglerne for en tilknytning.

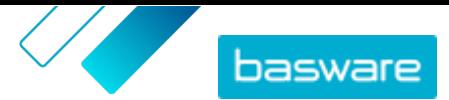

# <span id="page-27-0"></span>**7.2 Opret tilknytninger**

Hvis de foruddefinerede tilknytninger ikke er relevante for dit indhold, kan du oprette din egen tilknytning. Se [Vis tilknytninger og understøttede kolonner for overført indhold](#page-26-0) for at få flere oplysninger om de tilgængelige foruddefinerede tilknytninger.

- **1.** Klik på **Product Manager** > **Indlæsningsfunktion**.
- **2.** Klik på **Tilknytningsbibliotek**.
- **3.** Klik på **Opret**.
- **4.** Angiv oplysningerne i ruden **Værktøjer** (de tilgængelige felter afhænger af filtypen):

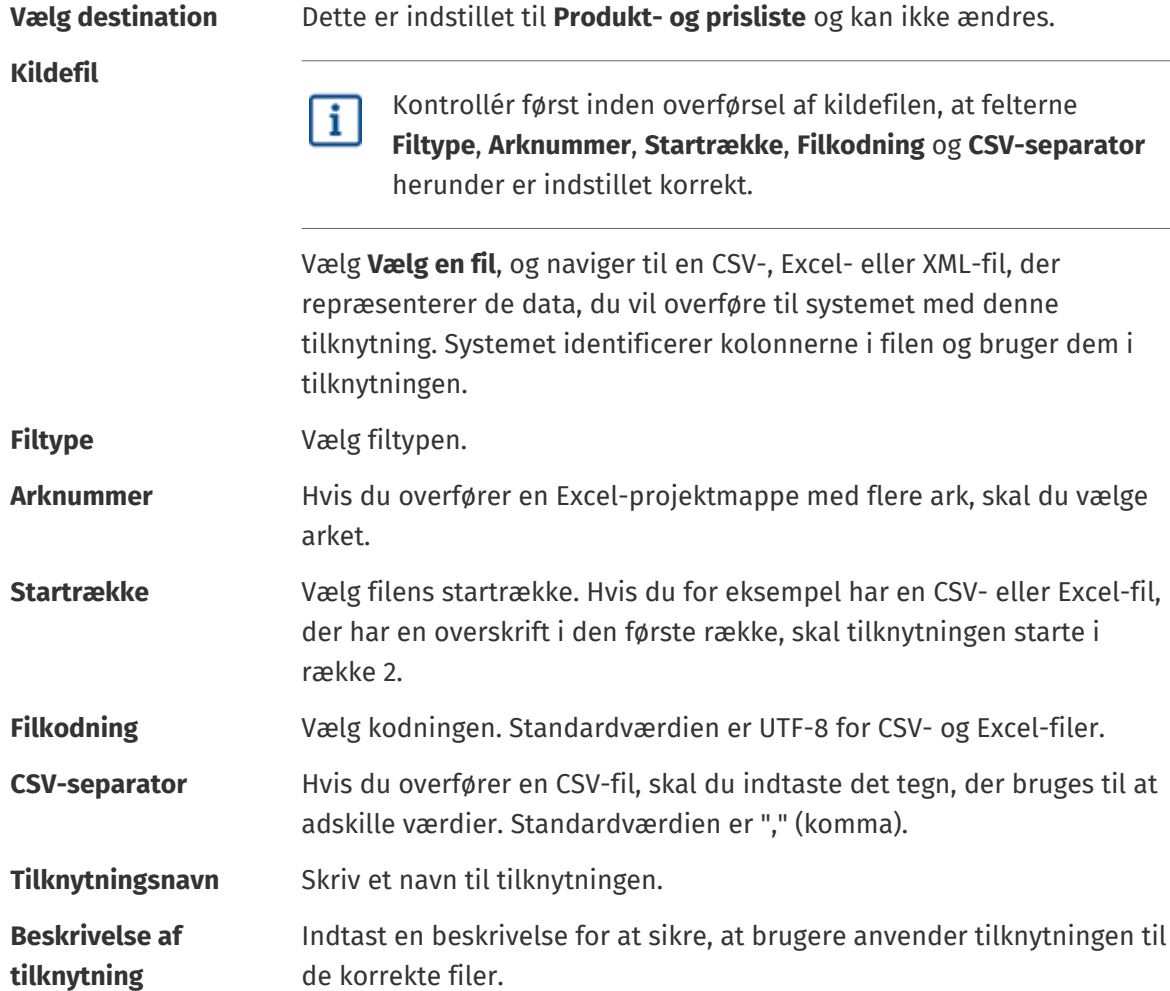

**5.** Du kan vælge, hvor oplysningerne fra en kolonne i kildefilen ender på Basware Marketplace Standard, ved at trække og slippe en boks fra **Kildekolonner** (kolonnerne i kildefilen, som du overfører) til den korrekte pladsholder under **Destinationskolonner** (felterne, der findes på Basware Marketplace Standard).

Obligatoriske destinationskolonner er markeret med en stjerne ("\*").

De fleste bokse vises kun én gang under **Destinationskolonner**, men det er muligt at tilføje visse bokse flere gange. Du kan for eksempel tilføje flere rabatter.

Nogle pladsholdere under **Destinationskolonner** kan bestå af flere bokse. Du skal i så fald udfylde alle de bokse, som pladsholderen består af.

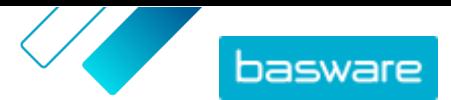

**6.** Hvis du vil ændre oplysningerne i kildefilens kolonner under overførselsprocessen, skal du klikke på **Tilknytningshandlinger** og vælge mellem følgende. Der kan udføres flere handlinger på én kolonne under overførsel ved at vælge mere end én handling:

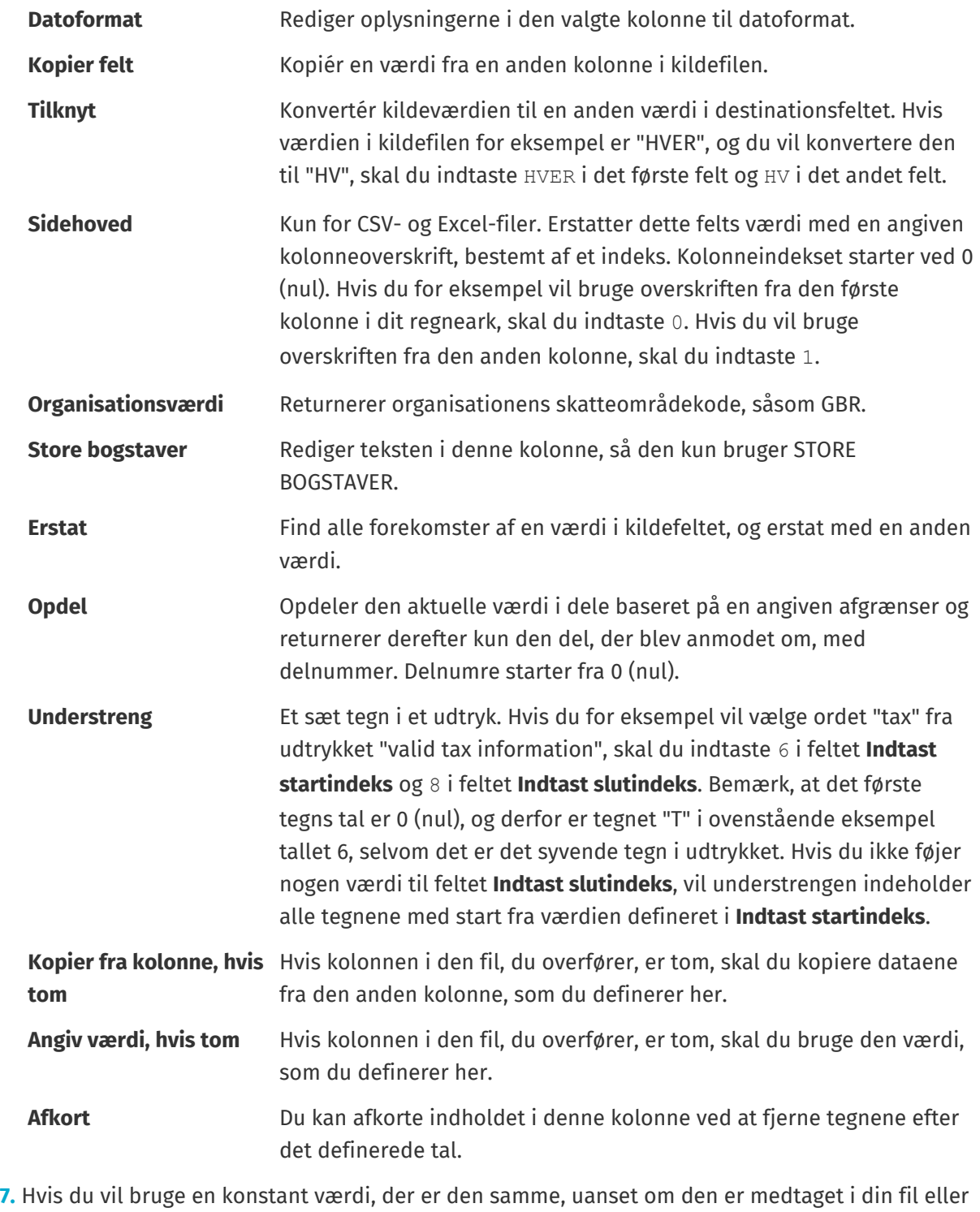

ej:

a) Ud for **Kildekolonner** skal du klikke på +

- b)Klik på **Konstant**.
- c) Skriv værdien.
- d)Klik på **Tilføj**.

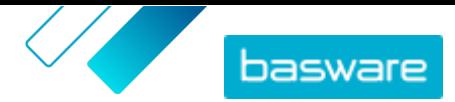

- <span id="page-29-0"></span>e) Træk og slip boksen på den relevante pladsholder under **Destinationskolonner**.
- **8.** Klik på **Gem tilknytning**.

Du kan nu bruge denne tilknytning, når du overfører indhold.

# **7.3 Overfør indhold**

Hvis du har brug for en filskabelon, hvor du kan indtaste dit indhold, henvises du til [Hent og brug](#page-30-0) [skabeloner til overførsel af indhold](#page-30-0).

**1.** Klik på **Product Manager** > **Indlæsningsfunktion**.

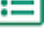

- **2.** Klik på **Overfør filer**.
- **3.** Vælg under **Tilknytning** den tilknytning, du vil bruge til filen. Se [Vis tilknytninger og](#page-26-0) [understøttede kolonner for overført indhold](#page-26-0) for at få yderligere oplysninger om tilknytninger.

Feltet **Uploader** øverst i visningen viser det antal filer, der er ved at blive overført.

**4.** Under **Kildefil** skal du klikke på **Vælg en fil** og navigere til den fil, du vil overføre.

Sørg for, at formatet af den overførte fil svarer til den tilknytning, som du har valgt. Du kan overføre en fil direkte eller overføre den som en komprimeret ZIP-fil.

- **5.** Vælg en af følgende på rullelisten **Angiv en handling**:
	- **• Flet med eksisterende varer**: Den fil, du overfører, foretager tilføjelser til og ændringer af den aktuelle prisliste, og det indhold, der ikke er medtaget i filen, forbliver uberørt.
	- **• Erstat eksisterende varer**: Den fil, du overfører, overskriver indholdet i den aktuelle prisliste, det vil sige, at alle tidligere varer slettes, og varerne i den importerede fil tager deres plads.
- **6.** Under **Outputtype** skal du vælge det indhold, som du vil overføre:
	- **• Produkt- og prisliste**: Overfør varer og prisoplysninger.
	- **• Importer kun varer**: Overfør kun varer, og ignorer prisoplysninger.
- **7.** Vælg sproget under **Sprog**.
- **8.** Vælg under **UNSPSC-version** den version af UNSPSC-klassifikation, du vil bruge.
- **9.** Vælg den korrekte valuta under **Valuta**.
- **10.** Klik på **Overfør**.

Hvis de oplysninger, som du overfører, indeholder prislisteoplysninger, opretter systemet en ny prisliste, der har det samme navn som den overførte fil. Produktoplysninger overskriver altid de eksisterende varer i systemet.

Når indhold er overført, skal det bekræftes.

## **7.4 Vis og bekræft din overførsel**

Når du har overført dit indhold, skal du bekræfte dataene, for at indholdet kan ses af dine købere.

**1.** Klik på **Product Manager** > **Indlæsningsfunktion**.

**2.** Klik på **Uploadstatus**.

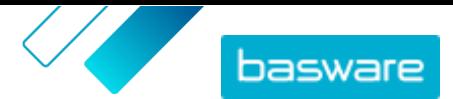

<span id="page-30-0"></span>Listen viser alle de seneste overførsler og deres status.

Systemet kontrollerer din fil i to stadier. Først går din fil gennem tilknytningskontrollen, hvor systemet (blandt andet) kontrollerer, at filtypen passer til den valgte tilknytning. Dernæst validerer systemet filens indhold. Hvis der er fejl i en af eller begge kontrollerne, giver systemet dig besked. Se Afhjælp fejl i dit overførte indhold for at få oplysninger om, hvordan du afhjælper fejl.

- **3.** Klik på **Vis** for at få vist en overførsel.
- **4.** Klik på **Bekræft** for at afslutte det overførte indhold.

Hvis de oplysninger, som du overfører, indeholder prislisteoplysninger, opretter systemet en ny prisliste, der har det samme navn som den overførte fil, uden filtypenavnet. Produktoplysninger overskriver altid de eksisterende varer i systemet.

# **7.5 Afhjælp fejl i dit overførte indhold**

Hvis en overført fil indeholder fejl, kan du finde og afhjælpe dem i visningen **Uploadstatus**.

Hvis der er masser af fejl, anbefales det at afhjælpe fejlene i den originale kildefil og overføre den igen.

#### **1.** Klik på **Product Manager** > **Indlæsningsfunktion**.

**2.** Klik på **Uploadstatus**.

Systemet kontrollerer din fil i to stadier. Først går din fil gennem tilknytningskontrollen, hvor systemet (blandt andet) kontrollerer, at filtypen passer til den valgte tilknytning. Dernæst validerer systemet filens indhold. Hvis der er fejl i en af eller begge kontrollerne, giver systemet dig besked.

- **3.** Klik på **Vis** for at få vist en overførsel.
- **4.** Markér afkrydsningsfeltet **Errors** for kun at se rækker, der indeholder fejl.
- **5.** Sådan rettes en række, der indeholder fejl:
	- a) Rul visningen vandret, indtil du ser et felt, der indeholder ikonet  $\blacktriangle$ .
	- b) Klik på feltet, der har ikonet  $\bigwedge$  i sig.
	- c) Foretag rettelsen af den aktuelle værdi.

Om nødvendigt kan du også slette rækken ved at klikke på  $\frac{m}{n}$  på højre side af rækken.

- d)Klik på **Opdater**.
- **6.** Gentag trin 5 for alle de rækker, der indeholder fejl.
- **7.** Klik på **Bekræft** for at afslutte det overførte indhold.

### **7.6 Hent og brug skabeloner til overførsel af indhold**

Som hjælp til nemt at oprette indholdsfiler, der skal overføres i værktøjet Indlæsningsfunktion, indeholder Product Manager et bibliotek over skabelonfiler til forskellige indholdstyper.

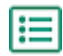

**1.** Klik på **Product Manager** > **Indlæsningsfunktion**.

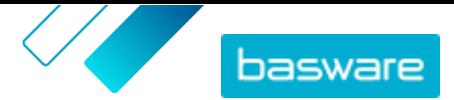

<span id="page-31-0"></span>**2.** Klik på **Skabeloner til indlæsning af indhold**.

Listen over alle tilgængelige skabeloner åbnes.

- **3.** Du kan om nødvendigt begrænse listen med **Indholdstype** og **Format** ved at bruge filtrene til venstre.
- **4.** Klik på navnet på den skabelon, du vil hente. Der åbens en dialogboks med oplysninger om den valgte skabelon.
- **5.** Klik på den version, du vil hente, typisk **Senest**.
- **6.**Vælg om nødvendigt den placering på din computer, hvor du vil gemme skabelonfilen.
- **7.** Åbn skabelonfilen på din computer.
- **8.** Angiv dine egne indholdsoplysninger i skabelonen, og gem ændringerne.
- **9.** [Overfør dit indhold](#page-29-0) med den korrekte tilknytning i værktøjet Indlæsningsfunktion.

### **7.7 Super Content Loader**

Super Content Loader er en Excel-projektmappe, som du kan bruge til at holde dit indhold på Marketplace opdateret. Du kan vedligeholde hele dit katalog med denne ene projektmappe. Med projektmappen Super Content Loader kan du:

- **•** Oprette varer og føje billeder og eksterne links til dem
- **•** [Oprette matrix-varer](#page-33-0)
- **•** [Oprette produktbundter](#page-35-0)
- **•** [Oprette brugerdefinerede attributter for varer](#page-34-0)
- **•** [Oprette rabatter for varer](#page-36-0)

### **7.7.1 Brug Super Content Loader til at overføre indhold**

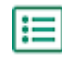

**1.** Hent filen Super Content Loader til din computer fra visningen [Skabeloner til indlæsning af](#page-30-0) [indhold](#page-30-0).

Hvis du vil foretage ændringer af og tilføjelser til en eksisterende prisliste, kan du også [eksportere din prisliste som en Super Content Loader-fil](#page-32-0) og bruge den i stedet for en tom skabelon.

- **2.** Åbn Super Content Loader-filen i Microsoft Excel.
- **3.** Gå til arket **Varedata**.

Du kan få anvisninger i, hvordan du føjer dit indhold til Excel-projektmappen, på arkene **Instruktioner** og **Detaljeret brugervejledning** i Excel-projektmappen. Arket **Detaljeret brugervejledning** fortæller dig også, hvilke data der er obligatoriske.

Bemærk følgende kolonner:

**Klassificeringsskema** UNSPSC og eCl@ss understøttes.

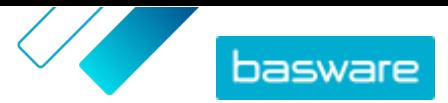

<span id="page-32-0"></span>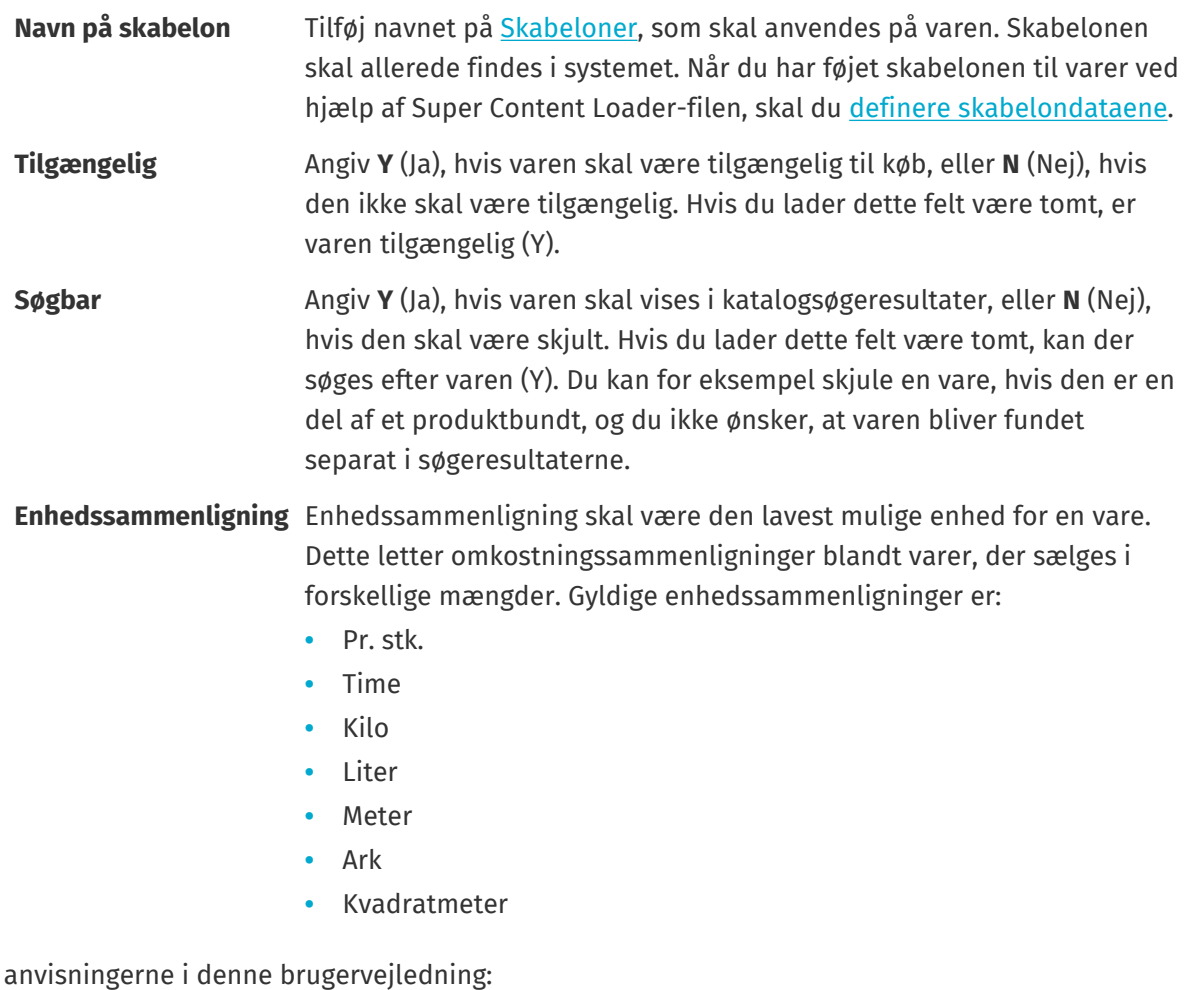

- **•** [Tilføj matrix-varer med Super Content Loader](#page-33-0)
- **•** [Tilføj brugerdefinerede attributter med Super Content Loader](#page-34-0)
- **•** [Tilføj produktbundter med Super Content Loader](#page-35-0)
- **•** [Tilføj rabatter med Super Content Loader](#page-36-0)

Når du har føjet alle dine katalogvarer til arket Varedata, [skal du overføre Excel-filen.](#page-29-0)

### **7.7.2 Eksportér en prisliste som en Super Content Loader-fil**

Du kan eksportere enhver af dine eksisterende prislister som en [Super Content Loader](#page-31-0) Excel[projektmappe.](#page-31-0) Den eksporterede projektmappe indeholder alle de standard- og leveringsvarer, der er medtaget i din prisliste, såvel som produktbundter og matrix-varer.

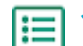

Se også

#### **1.** Klik på **Product Manager** > **Prislister**.

**2.** [Find](#page-40-0) den prisliste, du vil hente, og klik på  $\phi$  for at åbne den.

- **3.** Klik på ud for titlen **Administrer prisliste**.
- **4.** Klik på **Eksportér**.

Du kan nu foretage de ønskede ændringer og tilføjelser direkte i Excel-projektmappen og overføre den. Se [Super Content Loader](#page-31-0) for instruktioner.

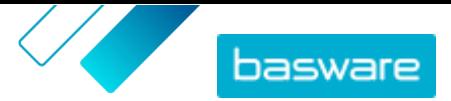

### <span id="page-33-0"></span>**7.7.3 Tilføj matrix-varer med Super Content Loader**

Du kan tilføje [matrix-varer](#page-45-0) med Super Content Loader Excel-projektmappen. Du kan for eksempel definere, at køberen kan vælge mellem t-shirtstørrelser (S, M, L) og farver (sort eller hvid).

Når du opretter en matrix-vare, skal du først oprette mastervaren ("T-shirt") og angive de brugerdefinerede attributter, som du vil bruge til den pågældende vare ("Størrelse" og "Farve"). Derefter opretter du de standardvarer, du vil knytte til mastervaren ("Sort t-shirt, størrelse S").

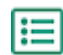

**1.** Vælg arket **Varedata** i Super Content Loader Excel-projektmappen.

**2.** For at oprette mastervaren for matrixen og angive den første brugerdefinerede attribut ("Størrelse"), skal du oprette en række, hvor du definerer følgende:

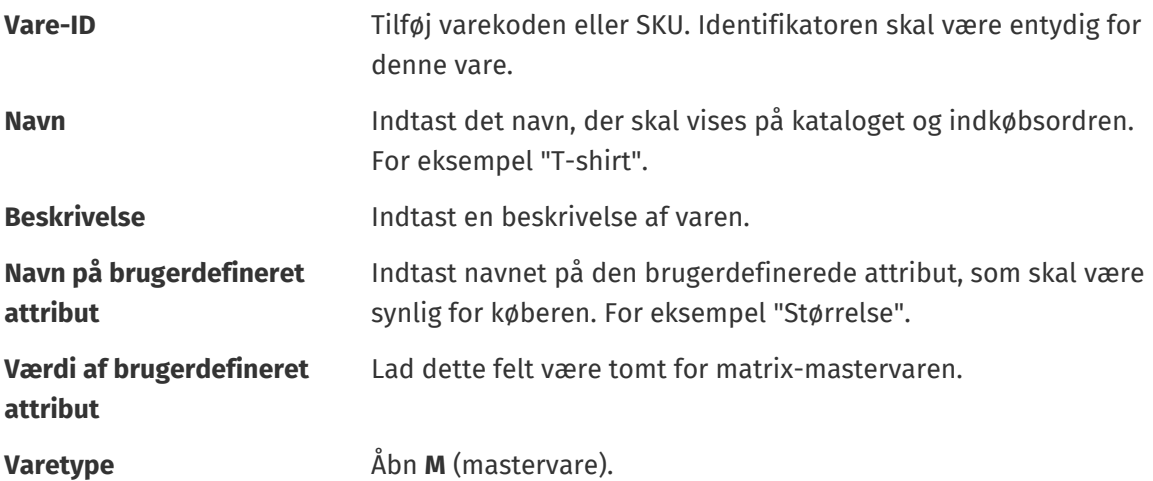

**3.** For at oprette en anden brugerdefineret attribut ("Farve"), skal du oprette en ny række og definere følgende:

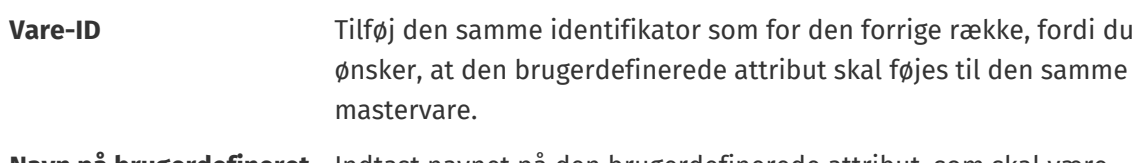

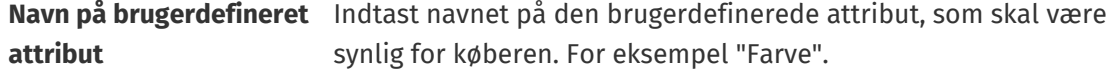

**4.** Opret en standardvare, der bruger et specifikt sæt brugerdefinerede attributter for mastervaren ("Sort t-shirt, størrelse S"). Opret først en ny række, hvor du definerer dataene for den første brugerdefinerede attribut ("Størrelse") som følger:

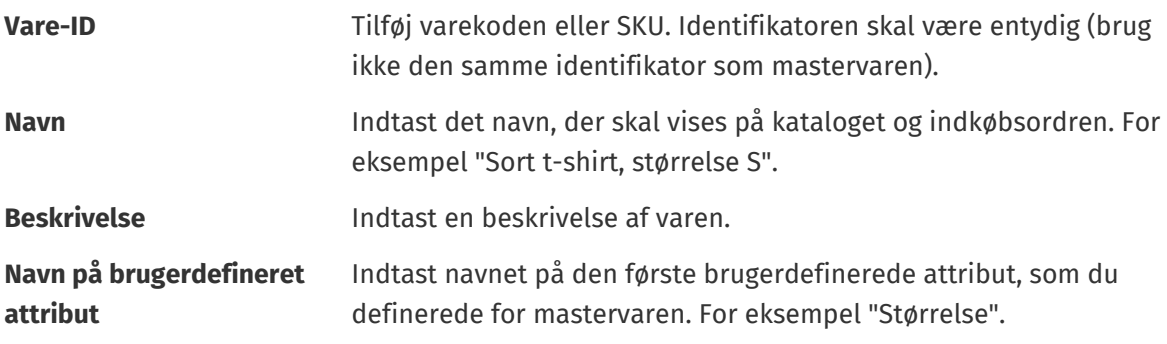

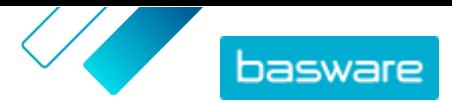

<span id="page-34-0"></span>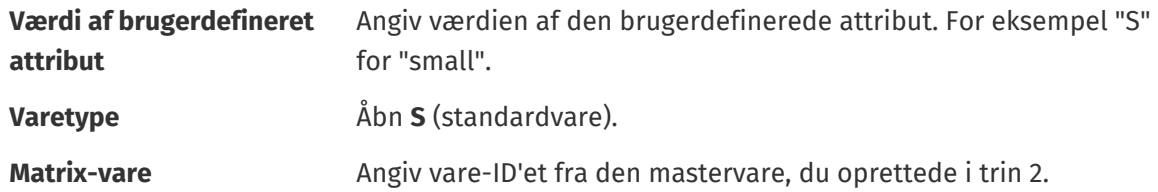

Tilføj alle andre relevante oplysninger om varen, for eksempel UNSPSC- eller eCl@ss-koden og prisen.

**5.** Opret en række, hvor du definerer dataene for den anden brugerdefinerede attribut ("Farve") som følger:

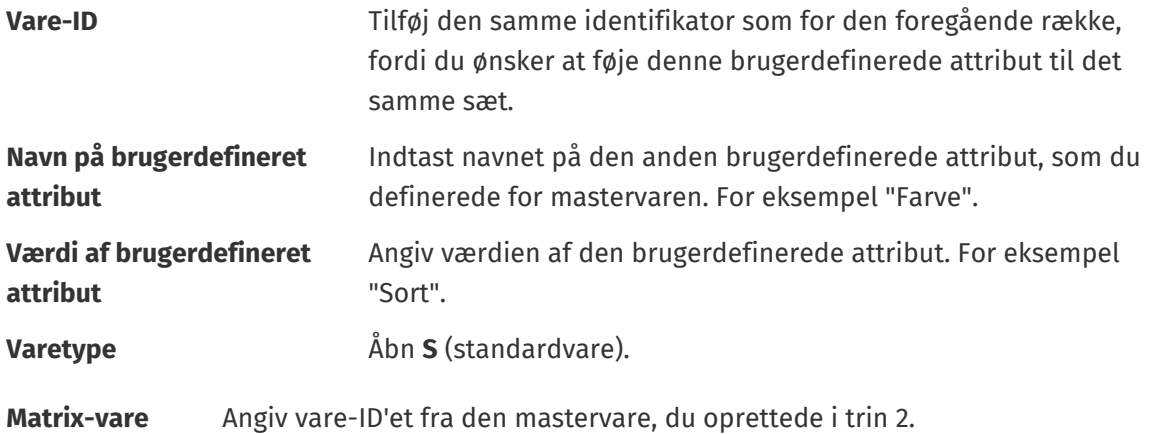

Du har nu oprettet varen "Sort t-shirt, størrelse S".

- **6.** Hvis du vil oprette andre attributkombinationer, for eksempel "Sort t-shirt, størrelse M" og "Hvid t-shirt, størrelse L", skal du gentage trin  $4$  og  $5$  for alle kombinationer.
- **7.** Gem Excel-projektmappen.

Når du har føjet alle dine katalogvarer til arket Varedata, [skal du overføre Excel-filen.](#page-29-0)

### **7.7.4 Tilføj brugerdefinerede attributter med Super Content Loader**

Du kan føje yderligere oplysninger til dine varer ved at tilføje dem som brugerdefinerede attributter til Super Content Loader Excel-projektmappen. Du kan for eksempel tilføje din brugerdefinerede måleenhed.

**1.** Vælg arket **Varedata** i Super Content Loader Excel-projektmappen.

- **2.** Find den vare, du vil føje den brugerdefinerede attribut til, og opret en ny række under den.
- **3.** Tilføj følgende oplysninger i den nye række:

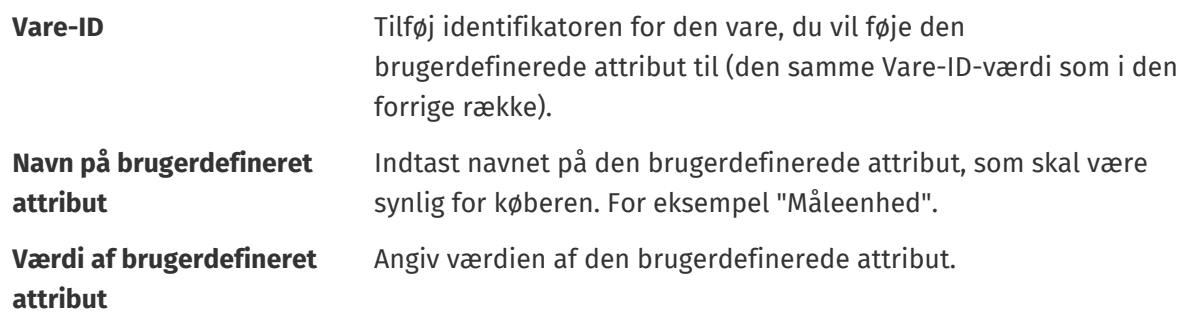

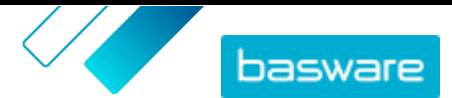

Æ

**4.** Gem Excel-projektmappen.

<span id="page-35-0"></span>Når du har føjet alle dine katalogvarer til arket Varedata, [skal du overføre Excel-filen.](#page-29-0)

### **7.7.5 Tilføj produktbundter med Super Content Loader**

Du kan tilføje [produktbundter](#page-47-0) med Super Content Loader Excel-projektmappen. Du kan for eksempel oprette et bundt, der består af en bærbar computer, mus og tilhørende taske.

**1.** Vælg arket **Varedata** i Super Content Loader Excel-projektmappen.

**2.** For at oprette de varer, der skal være en del af bundtet (bundtkomponenter), skal du tilføje hver vare i en separat række. Identifikatoren for hver vare skal være entydig.

Se Detaljeret brugervejledning-arket i Super Content Loader-projektmappen for at få anvisninger i, hvilken type oplysninger der skal placeres i hver celle.

**3.** Du kan begynde at oprette mastervaren ("Bærbar-bundt"), der indeholder de varer, som du oprettede i trin 2, ved at oprette en række, hvor du definerer følgende:

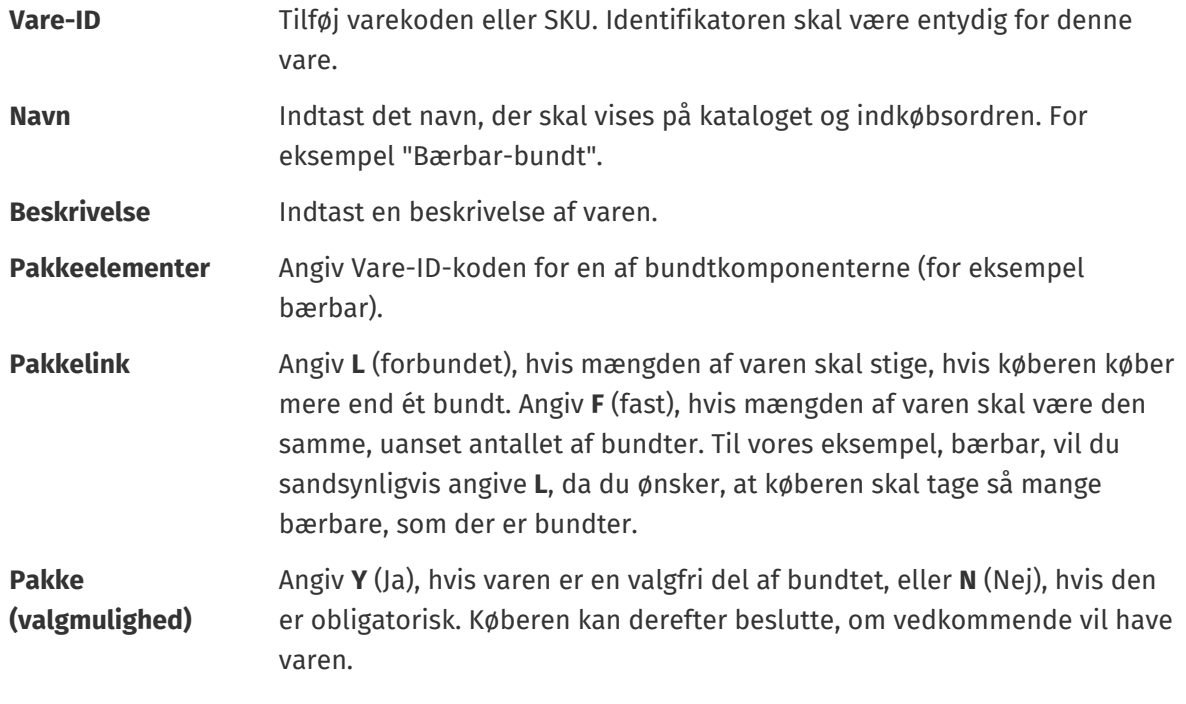

Tilføj alle andre relevante oplysninger om varen, for eksempel UNSPSC eller eCl@ss-koden og prisen.

**4.** Opret en række, hvor du definerer den anden bundtkomponent som følger:

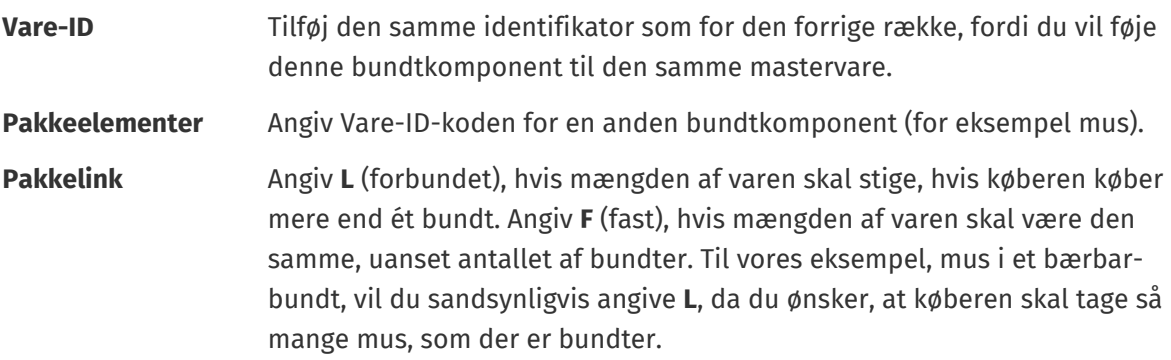

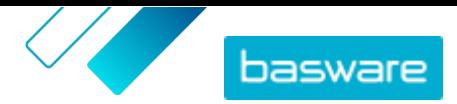

<span id="page-36-0"></span>**Pakke (valgmulighed)** Angiv **Y** (Ja), hvis varen er en valgfri del af bundtet, eller **N** (Nej), hvis den er obligatorisk.

Hvis du ønsker, at kun produktbundtet medtages i resultaterne af katalogsøgning, og ikke de enkelte bundtkomponenter, skal du angive **N** (Nej) i kolonnen **Søgbar**.

- **5.** Gentag trin [4](#page-35-0) for alle bundtkomponenter.
- **6.** Gem Excel-projektmappen.
- **7.** [Overfør Excel-filen.](#page-29-0)

Når du har føjet alle dine katalogvarer til arket Varedata, [skal du overføre Excel-filen.](#page-29-0)

### **7.7.6 Tilføj rabatter med Super Content Loader**

Du kan tilføje rabatter for dine varer med Super Content Loader Excel-projektmappen. Du kan for eksempel definere, at når køberen køber 1-10 enheder, er prisen 10 GBP pr. enhed, og når de køber 10-20 enheder, er prisen kun 8 GBP pr. enhed. Du kan derudover definere, at når køberen køber mere end et bestemt antal enheder, vil du angive prisen efter anmodning.

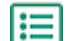

**1.** Vælg arket **Varedata** i Super Content Loader Excel-projektmappen.

**2.** Hvis den vare, som du vil føje rabatter til, endnu ikke findes, skal du oprette den ved at tilføje en række med de relevante oplysninger om varen.

Du kan få anvisninger i, hvordan du føjer dit indhold til Excel-projektmappen, på arkene **Instruktioner** og **Detaljeret brugervejledning** i Excel-projektmappen. Arket **Detaljeret brugervejledning** fortæller dig også, hvilke data der er obligatoriske.

**3.** I rækken med den vare, som du vil føje dine rabatter til, skal du tilføje følgende oplysninger:

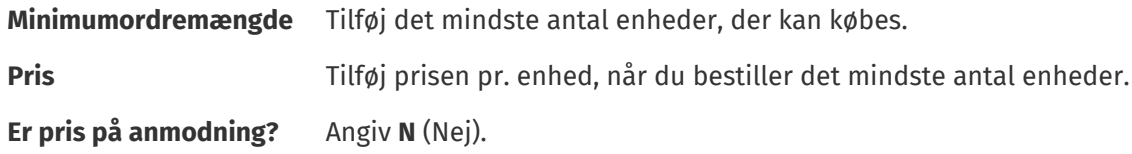

**4.** Du opretter den første rabat ved at oprette en ny række under den vare, som du vil føje rabatten til, og definere følgende:

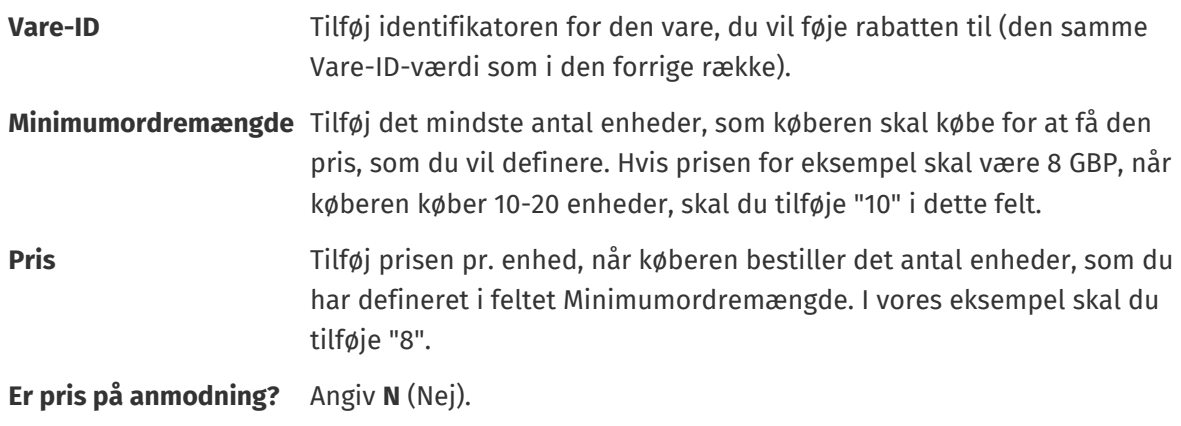

**5.** Gentag trin 4 for alle rabatter.

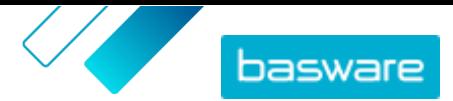

<span id="page-37-0"></span>**6.** Hvis du vil definere, at du vil angive prisen efter anmodning, når køberen køber mere end et bestemt antal enheder, skal du oprette en ny række og definere følgende:

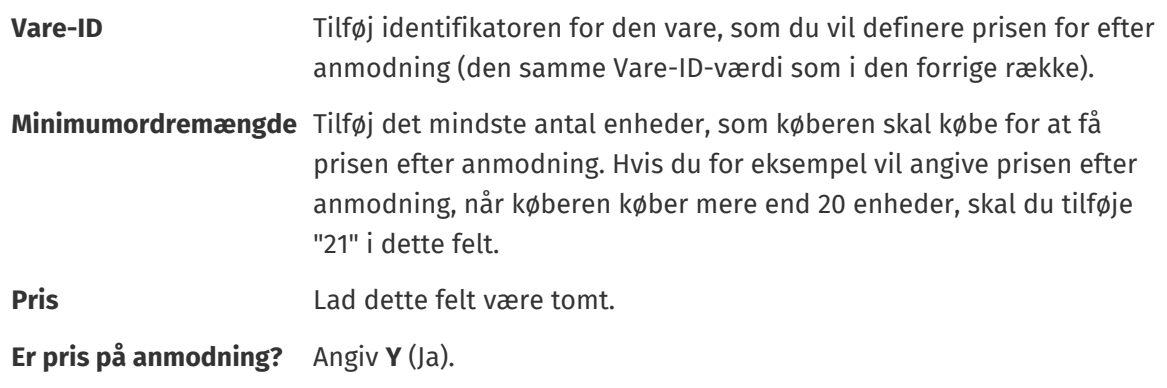

**7.** Gem Excel-projektmappen.

Når du har føjet alle dine katalogvarer til arket Varedata, [skal du overføre Excel-filen.](#page-29-0)

### **7.7.7 Tilføj varebilleder med Super Content Loader**

Inden du begynder på denne opgave, skal du sørge for, at du har [overført billederne](#page-17-0), som du vil bruge, til mediebiblioteket, eller du har webadresser med de billeder, du vil bruge. Billeder skal være i PNG- eller JPEG-format.

Når du har produktbilleder i mediebiblioteket, kan du bruge Super Content Loader til at knytte billeder til varerne i dit katalog.

- 
- **1.** Vælg arket **Varedata** i Super Content Loader Excel-projektmappen.
- **2.** Hvis den vare, som du vil føje billeder til, endnu ikke findes, skal du oprette den ved at tilføje en række med de relevante oplysninger om varen.

Du kan få anvisninger i, hvordan du føjer dit indhold til Excel-projektmappen, på arkene **Instruktioner** og **Detaljeret brugervejledning** i Excel-projektmappen. Arket **Detaljeret brugervejledning** fortæller dig også, hvilke data der er obligatoriske.

**3.** I rækken med den vare, som du vil føje billeder til, skal du tilføje følgende oplysninger:

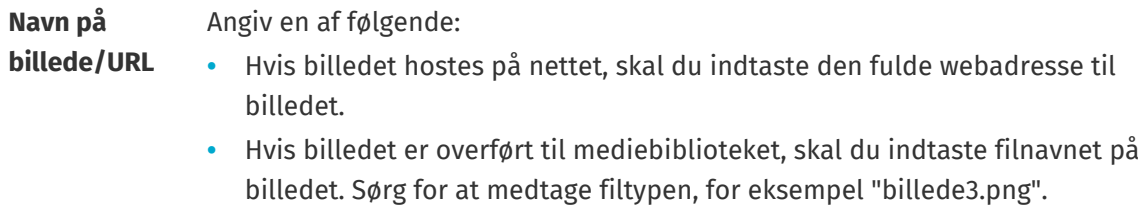

**4.** *(Valgfrit)* Hvis du vil tilføje et andet billede, skal du oprette en ny række under den vare, du vil føje billedet til, og gentage trin 3.

Det første billede, der er anført for hver vare, bliver hovedbilledet i kataloget.

- **5.** Gentag for hver vare, som du vil føje billeder til.
- **6.** Gem Excel-projektmappen.

Når du har føjet alle dine katalogvarer til arket Varedata, [skal du overføre Excel-filen.](#page-29-0)

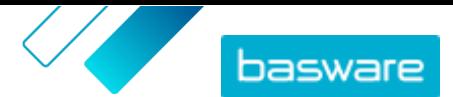

## <span id="page-38-0"></span>**7.8 Automatiser dine overførsler via SFTP eller PEPPOL**

Hvis du foretrækker at bruge SFTP eller PEPPOL til at overføre dit indhold, skal du opsætte automatiseringsfortegnelser i Basware Marketplace Standard. Automatiseringsfortegnelserne definerer for eksempel, hvilken tilknytning der bruges i overførslen.

Du skal have en **System**[brugerkonto](#page-61-0) for at kunne bruge SFTP til at overføre indhold. Legitimationsoplysningerne til denne brugerkonto benyttes til at logge på SFTP-placeringen. Basware leverer SFTP-placeringsoplysningerne til dig.

### **7.8.1 Opret automatiseringsfortegnelser**

- 
- **1.** Klik på **Product Manager** > **Indlæsningsfunktion**.
- **2.** Klik på **Automatisering**.

De eksisterende automatiseringsfortegnelser vises i denne visning, hvis der er nogen.

- **3.** Klik på **Opret**.
- **4.** Indtast et navn til automatiseringsfortegnelsen i feltet **Navn**.
	- Brug ikke specialtegn.
- **5.** Hvis automatiseringsfortegnelsen skal være tilgængelig til brug med det samme, når du har gemt den, skal du markere afkrydsningsfeltet **Aktiveret**.
- **6.** Vælg, hvordan du vil overføre filerne, i feltet **Automatiseringstype**: **SFTP** eller **PEPPOL**. Indstillingen **PEPPOL** bruges til at overføre EHF-filer fra Basware Network.
- **7.** Hvis du valgte at bruge SFTP, skal du i feltet **Sted** skrive et navn til den mappe, som systemet opretter på SFTP til overførsel af filer.

Placeringen kan ikke være en undermappe. Brug ikke specialtegn.

- **8.** På rullelisten **Datatilknytninger** skal du vælge den [tilknytning,](#page-26-0) som du vil bruge, når du overfører.
- **9.** På rullelisten **Outputtype** skal du vælge det indhold, som du vil overføre. Indstillingerne varierer afhængigt af den datatilknytning, du har valgt.
- **10.** Vælg dine foretrukne indstillinger på de følgende rullelister. Indstillingerne varierer afhængigt af den datatilknytning, du har valgt.
- **11.** Definer indstillingen for fejl. Hvis du markerer afkrydsningsfeltet **Validering mislykket-fejl**, sendes der en e-mailmeddelelse til den e-mailadresse, der er konfigureret i feltet **E-mail til fejlmedlinger**.
- **12.** Definer overførselsindstillingerne.
	- **•** Hvis det overførte indhold skal oprettes og bekræftes automatisk, skal du markere afkrydsningsfelterne **Automatisk bekræftelse** og **Automatisk oprettelse**. Hvis du ikke markerer disse afkrydsningsfelter, skal du [bekræfte](#page-29-0) overførslen manuelt.
	- **•** Hvis de overførte varer og prislister skal udgives automatisk, skal du markere afkrydsningsfeltet **Automatisk udgivelse**. Hvis du ikke markerer dette afkrydsningsfelt, skal du udgive [varerne](#page-14-0) og [prislisterne](#page-50-0) manuelt.
- **13.** Angiv de e-mailadresser, du vil bruge til at modtage beskeder:

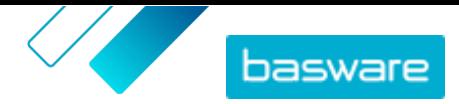

- <span id="page-39-0"></span>**• Opret e-mail**: Beskeder om nye dokumenter, der er blevet overført
- **• E-mail til fejlmedlinger**: Beskeder om fejl i overførsler
- **• E-mail til opdateringer**: Beskeder om opdateringer af eksisterende dokumenter

**14.** Klik på **Opret**.

### **7.8.2 Rediger automatiseringsfortegnelser**

- **1.** Klik på **Product Manager** > **Indlæsningsfunktion**.
	- **2.** Klik på **Automatisering**.
	- **3.** Klik på  $\bullet$  ud for den automatiseringsfortegnelse, du vil redigere.

### **7.8.3 Overfør indhold ved hjælp af SFTP**

**1.** Find den mappe, som du oprettede, da du oprettede automatiseringsfortegnelsen (den placering, som du angav i feltet **Sted**).

Du kan for eksempel bruge FileZilla til at få adgang til SFTP.

**2.** Flyt den fil, som du vil overføre, til mappen.

Den maksimale filstørrelse er 10 MB.

Du kan få vist status for din overførsel på fanen **[Indlæsningsfunktion](#page-29-0)**.

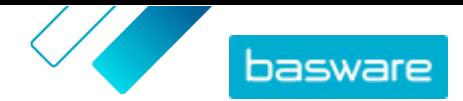

# <span id="page-40-0"></span>**8 Prislister**

Prislister bruges til at knytte dine varer til en aftale og forsyne dine kunder med priser. Prislister kan være specifikke for hver kunde eller genbruges mange gange.

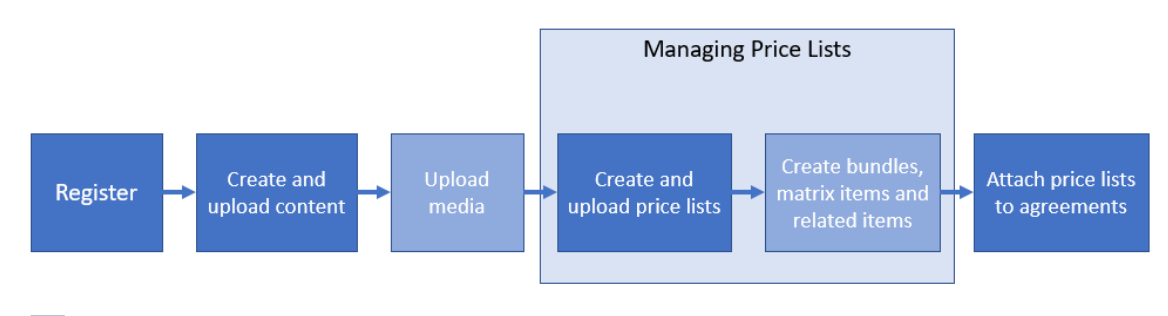

Optional step

*Figur 3: Prislister som en del af den overordnede arbejdsgang på Basware Marketplace Standard*

#### **Prislistetyper**

**Standard** En standardprisliste er en, der er udgivet på Marketplace, som dine kunder kan købe fra.

#### **Prislistestatusser**

Når du opretter prislister, føjer varer til dem og udgiver dem, går prislisterne gennem følgende statusser:

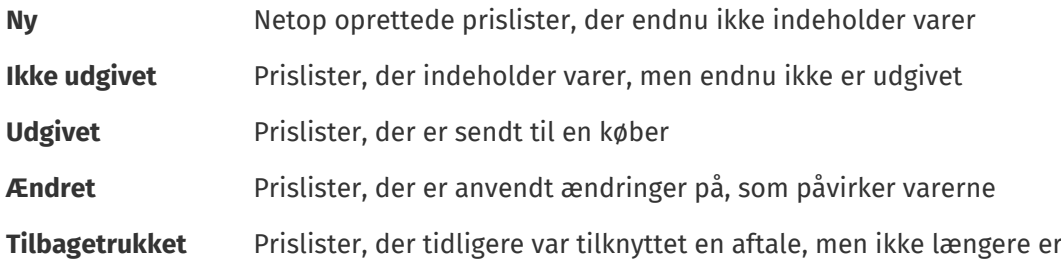

# **8.1 Find og vis prislister**

- **1.** Klik på **Product Manager** > **Prislister**.
	- **2.** Angiv navnet på prislisten eller andre søgekriterier i søgefeltet.

**3.** Klik på **Søg**.

De prislister, der stemmer overens med forespørgslen, vises.

**4.** Sortér resultaterne ved at klikke på rullelisten **Sorter efter** og vælge de sorteringskriterier, du vil bruge.

Du kan sortere prislister baseret på relevans, navn eller den dato, da varen sidst blev ændret.

**5.** Filtrer resultaterne ved at vælge de filtre, du vil bruge, under **Vis mig**.

Du kan for eksempel filtrere prislister baseret på prislistetype og prislistestatus.

Klik på **Alle** for at fjerne filtrene.

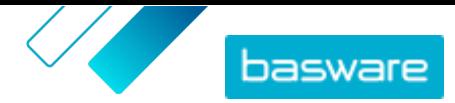

<span id="page-41-0"></span>**6.** Klik på  $\phi$  ud for en prisliste for at få vist prislisten.

## **8.2 Opret prislister**

Når du har tilføjet varer på Basware Marketplace Standard og modtaget et aftaleforslag fra din kunde, kan du oprette en prisliste, som du derefter kan vedhæfte til aftalen.

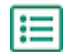

**1.** Klik på **Product Manager** > **Prislister**.

- **2.** Klik på **Opret**.
- **3.** Skriv et navn til prislisten i feltet **Navn**.
- **4.** Vælg [prislistetypen](#page-40-0) på rullelisten **Type**.
- **5.** Indtast en beskrivelse i feltet **Reference**. Referencen vil ikke være synlig for din kunde.
- **6.** Vælg i felterne **Startdato** og **Udløbsdato** datoen, hvor prislisten vil blive gjort tilgængelig for din kunde, og datoen, hvor prislisten udløber fra en aftale.
- **7.** På rullelisten **Valuta** skal du vælge den valuta, som du leverer produkter og tjenester i.
- **8.** Giv yderligere oplysninger om prislisten i feltet **Beskrivelse**.
- **9.** I feltet **Nøgleord** kan du tilføje alternative vendinger og ord, der kan bruges til at søge efter din prisliste.
- **10.** Klik på **Gem** for at gemme varen.

Du kan nu tilføje varer på prislisten og [vedhæfte prislisten til en aftale.](#page-54-0)

# **8.3 Føj varer til en prisliste**

Tilføj de varer, der skal medtages på prislisten.

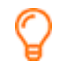

Hvis du skal tilføje eller redigere et stort antal varer på en prisliste, kan du [importere varerne på](#page-44-0) [prislisten ved hjælp af en CSV-fil.](#page-44-0)

#### **1.** Klik på **Product Manager** > **Prislister**.

- 2. [Find](#page-40-0) den prisliste, du vil føje varer til, og klik på  $\bullet$  for at åbne den.
- **3.** Føj standardvarer til prislisten:
	- a) Ud for **Standardvarer** skal du klikke på  $\phi$ .

Der åbnes en liste med de standardvarer, der i øjeblikket er på prislisten.

- b)Markér afkrydsningsfeltet **Varer ikke på prisliste** under **Vis mig**.
- c) Brug filtrene under **Vis mig** til at afgrænse listen yderligere, eller brug søgefeltet til at finde bestemte varer.
- d) Klik på  $\Box$  ud for den standardvare, du vil føje til prislisten.
- e)Klik på **Udført** for at vende tilbage til prislisten.
- **4.** Føj leveringsvarer til prislisten:
	- a) Ud for **Leveringsvarer** skal du klikke på  $\phi$ .

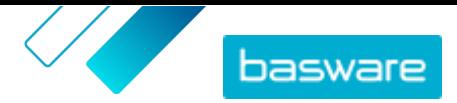

- <span id="page-42-0"></span>b)Markér afkrydsningsfeltet **Varer ikke på prisliste** under **Vis mig**.
- c) Brug filtrene under **Vis mig** til at afgrænse listen yderligere, eller brug søgefeltet til at finde bestemte varer.
- d) Klik på  $\overline{+}$  ud for den leveringsvare, du vil føje til prislisten.
- e)Klik på **Udført** for at vende tilbage til prislisten.

Du kan nu redigere standardvarerne og [leveringsvarerne](#page-43-0) på prislisten.

### **8.4 Rediger standardvarer på en prisliste**

Rediger standardvarerne på din prisliste for eksempelvis at definere pris- og ordreforøgelser.

Hvis du skal tilføje eller redigere et stort antal varer på en prisliste, kan du [importere varerne på](#page-44-0) [prislisten ved hjælp af en CSV-fil.](#page-44-0)

僵

**1.** Klik på **Product Manager** > **Prislister**.

- **2.** [Find](#page-40-0) den ønskede prisliste, og klik på for at åbne den.
- **3.** Ud for **Standardvarer** skal du klikke på  $\overline{\phi}$ .

Der åbnes en liste med de standardvarer, der i øjeblikket er på prislisten.

- **4.** Brug filtrene under **Vis mig** til at afgrænse listen yderligere, eller brug søgefeltet til at finde bestemte varer.
- **5.** Klik på **i** ud for den vare, der skal redigeres.
- **6.** Hvis varen er en del af et produktbundt, og varen ikke skal findes separat i søgeresultater, skal du slå til/fra-knappen for **Søgbar** fra.
- **7.** Hvis du for tiden vil skjule varen, skal du slå til/fra-knappen for **Tilgængelig** fra.
- **8.** I feltet **Ordreenhed** skal du indtaste den enhed, som varen kan bestilles i, for eksempel Styk, Kasse, Rulle og så videre.
- **9.** I feltet **Antal i en ordreenhed** skal du indtaste antallet af enkelte varer, som ordreenheden indeholder.
- **10.** I feltet **Ordreinddelinger** skal du angive multipla, som ordreenheden skal bestilles i. En køber kan for eksempel have brug for kun at købe varen i multipla af 5 kasser (5 kasser, 10 kasser, 15 kasser). Indtast 1 for at tillade køberen at bestille et vilkårligt antal enheder.
- **11.** Angiv prisoplysningerne for varen i afsnittet **Rabatter**.
	- a)I feltet **Antal enheder** skal du angive det mindste antal enheder, som køberen skal bestille for at få den angivne pris. Det laveste antal på listen er det mindste antal enheder, en køber kan bestille. Hvis det laveste antal enheder for eksempel er 10, kan en køber ikke købe færre end 10 enheder af varen.
	- b)Angiv prisen pr. enhed i feltet **Pris**, når køberen bestiller mindst det angivne antal varer.

Et eksempel på rabatter kunne være:

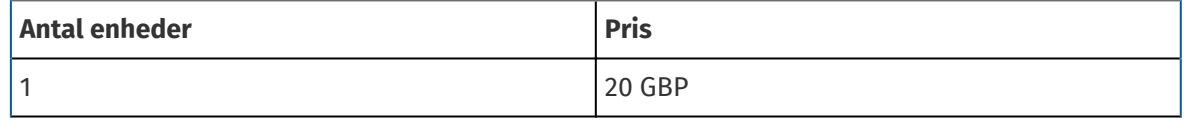

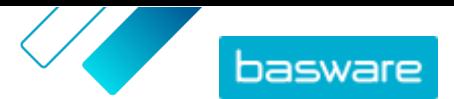

<span id="page-43-0"></span>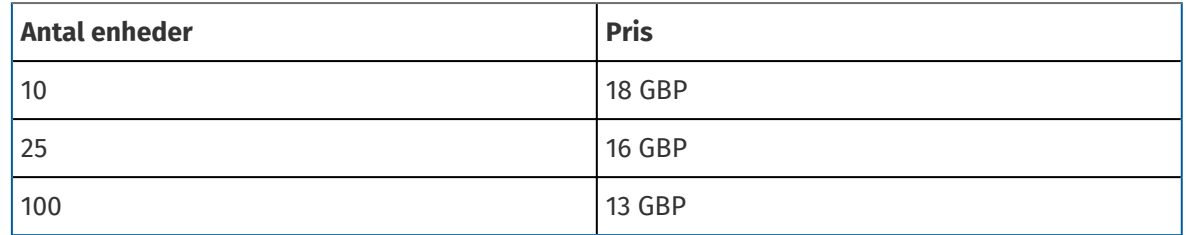

I dette tilfælde betaler en køber, som bestiller mellem 1 og 9 enheder, 20 GBP pr. enhed. En bruger, som bestiller mellem 10 og 24 enheder, betaler 18 GBP pr. enhed og så videre.

- **12.** Hvis du vil levere prisen efter anmodning i stedet for at indstille en fast pris, skal du slå til/fraknappen for **P.O.R** til.
- **13.** Hvis varen er mastervaren (beholder) i et [produktbundt,](#page-47-0) og du kun vil flytte bundtkomponenterne (og ikke mastervaren) til kurven, når en bruger køber produktbundtet, skal du slå til/fra-knappen for **container** til.
- **14.** Hvis du vil knytte en leveringsvare til standardvaren, skal du vælge leveringsvaren på rullelisten **Levering**.
- **15.** Klik på **Gem**.
- **16.** Klik på **Udført** for at vende tilbage til prislisten.

# **8.5 Rediger leveringsvarer på en prisliste**

Rediger leveringsvarerne på din prisliste for at definere deres pris.

Hvis du skal tilføje eller redigere et stort antal varer på en prisliste, kan du [importere varerne på](#page-44-0) [prislisten ved hjælp af en CSV-fil.](#page-44-0)

**1.** Klik på **Product Manager** > **Prislister**.

- 2. [Find](#page-40-0) den ønskede prisliste, og klik på  $\phi$  for at åbne den.
- **3.** Ud for **Leveringsvarer** skal du klikke på  $\phi$ .

Der åbnes en liste med de leveringsvarer, der i øjeblikket er på prislisten.

- **4.** Brug filtrene under **Vis mig** til at afgrænse listen yderligere, eller brug søgefeltet til at finde bestemte varer.
- **5.** Klik på  $\neq$  ud for den vare, der skal redigeres.
- **6.** Angiv prisoplysningerne for varen i afsnittet **Rabatter**.
	- a)I feltet **Antal enheder** skal du angive det mindste antal enheder, som køberen skal bestille for at få den angivne pris. Det laveste antal på listen er det mindste antal enheder, en køber kan bestille. Hvis det laveste antal enheder for eksempel er 10, kan en køber ikke købe færre end 10 enheder af varen.

b)Angiv prisen pr. enhed i feltet **Pris**, når køberen bestiller mindst det angivne antal varer.

- **7.** Klik på **Gem**.
- **8.** Klik på **Udført** for at vende tilbage til prislisten.

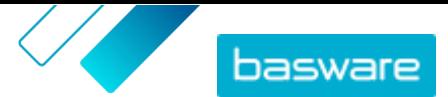

## <span id="page-44-0"></span>**8.6 Fjern varer fra en prisliste**

- **1.** Klik på **Product Manager** > **Prislister**.
- 2. [Find](#page-40-0) den prisliste, som du vil fjerne varer fra, og klik på **på for at åbne den.**
- **3.** Ud for **Standardvarer** eller **Leveringsvarer** skal du klikke på .

Der åbnes en liste med de varer, der i øjeblikket er på prislisten.

- **4.** Brug filtrene under **Vis mig** til at afgrænse listen yderligere, eller brug søgefeltet til at finde bestemte varer.
- **5.** Klik på  $\hat{\mathbf{m}}$  ud for den vare, du vil fjerne fra prislisten.

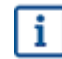

Du kan ikke fjerne en leveringsvare, hvis den er knyttet til en standardvare på prislisten.

**6.** Klik på **Udført** for at vende tilbage til prislisten.

### **8.7 Tilføj eller rediger flere varer med CSV-import**

Når du har brug for at tilføje eller redigere et stort antal katalogvarer, kan du eksportere varerne som en CSV-fil og importere filen, når du har redigeret den. Du kan også eksportere en CSV-fil, når du ikke har nogen eksisterende varer – den eksporterede CSV er din skabelon til oprettelse af varerne.

- **1.** [Find](#page-40-0) den prisliste, du vil redigere, og klik på navnet for at åbne den.
- **2.** Eksportér CSV-filen:
	- a) Ud for **Standardvarer** eller **Leveringsvarer** skal du klikke på  $\blacktriangle$ .
	- b)Hent og gem filen på din computer.
- **3.** Brug Microsoft Excel til at tilføje og redigere varerne i CSV-filen, og gem filen.
- **4.** Importér den redigerede CSV-fil:
	- a) Klik på  $\triangle$  ud for det afsnit, som du vil importere CSV-filen til.
	- b)Vælg på rullelisten **Vælg handling**, om du vil flette eller erstatte varerne.
		- Fletning betyder, at CSV-filens indhold foretager tilføjelser og ændringer af de aktuelle varer, og de varer, der ikke er medtaget i CSV-filen, forbliver uberørte. Erstatning betyder, at den importerede fil overskriver alle varer, dvs. alle tidligere varer slettes, og varerne i CSV-filen tager deres plads.
	- c) Klik på **Vælg fil**, og find den redigerede CSV-fil.
	- d)Klik på **Overfør**.

### **8.8 Slet prislister**

Hvis en prisliste ikke er knyttet til en aftale, kan du slette den.

#### **1.** Klik på **Product Manager** > **Prislister**.

**2.** [Find](#page-40-0) den prisliste, du vil slette.

<span id="page-45-0"></span>Basware Marketplace Standard for leverandører (Version 22.11)

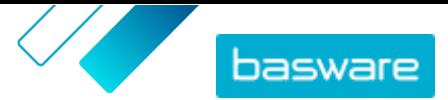

**3.** Klik på  $\frac{1}{2}$  ud for prislisten.

### **8.9 Matrix-varer**

Når du har oprettet en prisliste, kan du definere en produktmatrix på den. Katalogadministratorer kan oprette en produktmatrix for at forenkle købernes overblik over dit produktudvalg. Hvis du tilbyder et produkt, der findes i flere variationer, kan du med en produktmatrix tilknytte disse variationer under en enkelt vare. Hvis du for eksempel sælger t-shirts, der findes i flere størrelser og farver, kan du tilknytte hver af disse under en enkelt vare. Når køberen åbner denne vare, kan vedkommende vælge sin foretrukne størrelse og farve fra en rulleliste og lægge varen i indkøbskurven.

Basware Marketplace Standard har et enkelt værktøj, du kan bruge til at oprette en produktmatrix. Først skal du definere dimensionerne eller de forskellige aspekter af din vare, som køberne kan vælge mellem. Derefter opretter systemet en matrix baseret på de dimensioner, du definerede. Herefter skal du bare angive de produktidentifikatorer, der svarer til hver vare i matrixen.

### **8.9.1 Opret matrix-varer**

 $\mathbf{i}$ 

Du kan oprette en produktmatrix ved at følge disse anvisninger. Du opretter først de varer, der er en del af matrixen – for eksempel "størrelse S rød t-shirt" og "størrelse M blå t-shirt". Derefter samler du disse forskellige varianter under en matrix-mastervare, "t-shirt".

Hvis du har mange matrix-varer, som du vil oprette eller redigere, skal du [bruge Super Content](#page-31-0) Loader [Excel-filen](#page-31-0) eller [en CSV-fil](#page-46-0).

- **1.** [Opret](#page-12-0) eller [overfør](#page-29-0) de varer, der skal være en del af matrixen. Brug afsnittet **Brugerdefinerede** 僵 **attributter** til at definere produktdimensionerne (for eksempel størrelse og farve).
	- **2.** Sørg for, at varerne er blevet føjet til den prisliste, som du vil oprette matrix-varen til. Om nødvendigt kan du [oprette en prisliste](#page-41-0) eller [føje dine varer til en eksisterende prisliste.](#page-41-0)
	- **3.** Klik på **Product Manager** > **Prislister** for at begynde at oprette matrix-mastervaren.
	- **4.** Ud for den prisliste, du vil oprette din matrix-mastervare til, skal du klikke på for at åbne den.
	- **5.** Ud for **Matrix-varer** skal du klikke på  $\phi$ .
	- **6.** Klik på **Opret**.
	- **7.** Skriv i feltet **Navn** et navn til matrix-mastervaren (for eksempel "T-shirt").
	- **8.** Indtast en beskrivelse, der sælger varen, i feltet **Beskrivelse**.
	- **9.** Vælg sproget i feltet **Sprog**.
	- **10.** Definer de brugerdefinerede attributter for matrix-mastervaren:
		- a) Ud for **Valgmuligheder** skal du klikke på  $\blacksquare$ .
		- b)Skriv navnet på en brugerdefineret attribut i feltet **Tilpasset attribut**. Skriv for eksempel "Farve" for t-shirt-farve.

<span id="page-46-0"></span>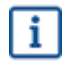

Brug nøjagtigt de samme navne, som du har defineret for de brugerdefinerede attributter for varer (trin [1\)](#page-45-0).

c) Gentag trin [10.a](#page-45-0) og [10.b](#page-45-0) for alle produktdimensioner.

- **11.** Under **Varer** skal du angive vare-ID for hver produktmulighed.
- **12.** Klik på **Gem** for at gemme varen.

### **8.9.2 Rediger matrix-varer**

- **1.** Klik på **Product Manager** > **Prislister**.
	- 2. [Find](#page-40-0) den prisliste, der indeholder den matrix, du vil redigere, og klik på  $\bullet$  for at åbne den.
	- **3.** Gør et af følgende:
		- Klik på  $\bullet$ , og vælg  $\bullet$  ud for matrixen for at redigere en enkelt matrix. Rediger matrixen på samme måde, som når du [opretter en produktmatrix.](#page-45-0)
		- **•** Hvis du vil tilføje eller redigere et stort antal matrix-varer, skal du [bruge en CSV-fil.](#page-44-0)

### **8.9.3 Opret eller rediger matrix-varer med CSV-import**

Når du har et stort antal matrix-varer, der skal oprettes eller opdateres, kan du gøre dette ved at eksportere og derefter importere en CSV-fil.

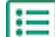

#### **1.** Klik på **Product Manager** > **Prislister**.

- **2.** [Find og åbn](#page-40-0) den prisliste, hvor du vil oprette eller redigere produktmatrixen.
- **3.** Gør et af følgende ud for **Matrix-varer**:
	- **•** Hvis prislisten allerede indeholder matrix-varer, skal du klikke på  $\blacktriangle$  for at hente de eksisterende matrix-varer.
	- Hvis der endnu ikke er nogen matrix-varer, og knappen ₺ er nedtonet, skal du klikke på <mark>±</mark> og hente en skabelon fra linket **her**.
- **4.** Hent og gem filen på din computer.
- **5.** Brug Microsoft Excel til at tilføje og redigere varerne i CSV-filen, og gem filen. Hvis du bruger skabelonen, skal du fjerne eksempeldataene og tilføje dine egne matrix-data.
	- a) Brug følgende kontrolelementer i kolonne A:
		- **MATRIX** Brug dette kontrolelement i den række, der indeholder navnet på og beskrivelse af matrixen **VALGMULIGHEDER** Brug dette kontrolelement i de rækker, der indeholder de forskellige indstillingssæt, for eksempel Farve og Størrelse.
		- **VARE** Brug dette kontrolelement i de rækker, der indeholder oplysningerne om hver tilgængelig vare.

b)I rækken MATRIX skal du indtaste matrix-navnet i kolonne B og matrix-beskrivelsen i kolonne C.

basware

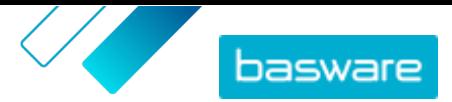

- <span id="page-47-0"></span>c) I hver VALGMULIGHEDER-række skal du indtaste navnet på indstillingssættet, for eksempel Farve eller Størrelse, i kolonne B. Angiv derefter de tilgængelige indstillinger i de næste kolonner for denne række.
- d)I hver VARE-række skal du angive værdierne fra hvert indstillingssæt, der svarer til katalogvaren. Indtast for eksempel "Rød" i kolonne B og "Large" i kolonne C for en rød T-shirt i størrelse Large. Afslut varerækken med det matchende vare-ID, eller lad den være tom, hvis der ikke er et tilgængeligt vare-ID.
- e) Føj om nødvendigt en anden matrix til filen. Tilføj en MATRIX-række for at definere begyndelsen af den næste matrix.

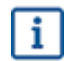

Ingen kommaer er tilladte i importdataene.

- **6.** Importér den redigerede CSV-fil:
	- a) Klik på  $\pm$  ud for det afsnit, som du vil importere CSV-filen til.
	- b)Vælg på rullelisten **Vælg handling**, om du vil flette eller erstatte varerne på prislisten. Fletning betyder, at CSV-filindholdet foretager tilføjelser til og ændringer af den aktuelle prisliste, og de varer, der ikke er inkluderet i CSV-filen, forbliver uberørte. Erstatning betyder, at den importerede fil overskriver alle varer på prislisten, dvs. alle tidligere varer slettes, og varerne i CSV-filen tager deres plads.
	- c) Klik på **Vælg fil**, og find den redigerede CSV-fil.
	- d)Klik på **Overfør**.

### **8.10 Produktbundter**

Du kan oprette produktbundter på dine prislister. Du kan bruge dem til at gruppere én mastervare og op til fem komponentvarer sammen. Hvis din virksomhed for eksempel sælger blomster, kan du markere en buket blomster som en mastervare og tilknytte en vase og plantenæringsvarer som dens komponentvarer. Når din kunde derefter lægger blomsterbuketten i indkøbskurven, lægges komponentvaren også der. Dine kunder kan ikke bestille mastervaren separat, og den kan ikke føjes til et andet bundt som en komponent. Dine kunder kan bestille komponentvarer som en del af andre bundter eller enkeltvist.

### **8.10.1 Opret eller rediger produktbundter**

Du kan oprette og redigere produktbundter ved at bruge en CSV-skabelon.

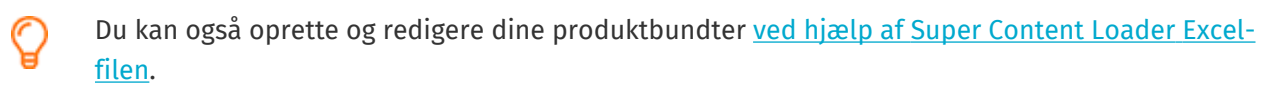

- **1.** Klik på **Product Manager** > **Prislister**.
	- **2.** [Find](#page-40-0) den prisliste, du vil oprette produktbundtet til, og klik på  $\bullet$  for at åbne den.
	- **3.** Gør et af følgende ud for **Pakker**:

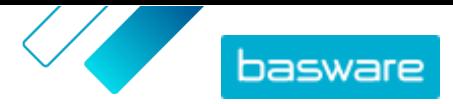

- <span id="page-48-0"></span>**•** Hvis prislisten allerede indeholder produktbundter, skal du klikke på  $\blacktriangle$  for at eksportere en CSV-fil, der indeholder de aktuelle bundter.
- **•** Hvis der endnu ikke er nogen produktbundter, skal du klikke på  $\bullet$  og hente en skabelon fra linket **her**.
- **4.** Rediger produktbundterne:
	- a)Åbn CSV-filen.
	- b)Tilføj mastervarens ID under **Pakkemaster**.

Gentag for så mange rækker som nødvendigt.

- c) Under **Element eller matrix** skal du enten tilføje **VARE** eller **MATRIX**.
- d)Tilføj komponentvarernes ID'er under **Pakkekomponent**.

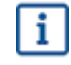

Kun varer på samme prisliste kan være i et bundt.

e)Under **Fast eller forbundet kvalitet** skal du definere mængden af komponentvarer:

- **• Fast**: Mængden af varerne ændres ikke.
- **• Linket**: Mængden af varerne er knyttet til mastervarens mængde.
- f) Under **Valgfri eller obligatorisk** skal du enten tilføje **Valgfri** eller **Obligatorisk**.
- g)Gem bundtskabelonen.
- **5.** Vælg på rullelisten **Vælg handling**, om du vil flette eller erstatte bundterne på prislisten. Fletning betyder, at CSV-filindholdet foretager tilføjelser til og ændringer af den aktuelle prisliste, og de bundter, der ikke er inkluderet i CSV-filen, forbliver uberørte. Erstatning betyder, at den importerede fil overskriver alle bundter på prislisten, dvs. alle tidligere bundter slettes, og bundterne i CSV-filen tager deres plads.
- **6.** Klik på **Vælg fil**, og vælg den CSV-fil, du har oprettet.
- **7.** Klik på **Overfør**.

### **8.10.2 Slet produktbundter**

Hvis du vil fjerne en komponentvare fra et produktbundt eller fuldstændigt opdele gruppering af produktbundter, kan du eksportere og redigere bundtskabelonen i CSV-format og derefter importere den opdaterede fil.

- **1.** Klik på **Product Manager** > **Prislister**.
- **2.** [Find og åbn](#page-40-0) prislisten, der indeholder de bundter, du vil redigere.
- **3.** Ud for **Pakker** skal du klikke på  $\blacktriangleright$  for at hente de aktuelle bundter som en CSV-fil.
- **4.** Åbn CSV-filen, og rediger den for at fjerne komponenterne eller hele bundtrækker som nødvendigt.
- **5.** Gem CSV-filen.
- **6.**Vælg **Erstat med eksisterende enkeltpakkelinks på denne prisliste** på rullelisten **Vælg handling**.
- **7.** Klik på **Vælg fil**, og vælg den CSV-fil, du har redigeret.
- **8.** Klik på **Overfør**.

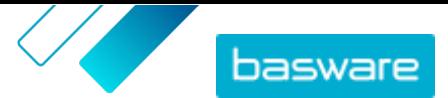

## <span id="page-49-0"></span>**8.11 Relaterede varer**

Du kan bruge relaterede varer for at knytte standardvarer sammen, som på en eller anden måde er relateret til hinanden. Hvis du for eksempel sælger bærbare computere, kan du foreslå tasker og trådløse mus som relaterede varer. Når brugeren åbner detaljesiden til en standardvare, vil de også se en liste over relaterede varer, der er knyttet til den pågældende vare. Relaterede varer er ikke tilknyttet, som bundter er – hver vare bestilles separat af brugeren.

Du kan føje op til 50 relaterede varer til en standardvare, så længe alle varerne findes på den samme prisliste. Alle standardvarer kan have deres egne relaterede varer og blive vist som en anden standardvares relaterede vare.

### **8.11.1 Opret eller rediger relaterede varer**

Du kan oprette og redigere relaterede varer ved at bruge en CSV-fil.

#### **1.** Klik på **Product Manager** > **Prislister**.

- **2.** [Find og åbn](#page-40-0) prislisten, som du vil oprette relaterede varer på.
- **3.** Gør et af følgende ud for **Relaterede varer**:
	- **•** Hvis prislisten allerede indeholder relaterede varer, skal du klikke på  $\blacktriangle$  for at hente de eksisterende relaterede varer.
	- **•** Hvis der endnu ikke er nogen relaterede varer, skal du klikke på  $\triangle$  og hente en skabelon fra linket **her**.
- **4.** Hent og gem filen på din computer.
- **5.** Brug Microsoft Excel til at tilføje og redigere varerne i CSV-filen:
	- a)Åbn CSV-filen.
	- b)Tilføj mastervarens ID under **Mastervare**.

Gentag for så mange rækker som nødvendigt.

c) Tilføj den relaterede vares ID under **Relaterede varer**.

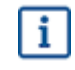

Kun varer på samme prisliste kan tilknyttes som relaterede varer.

#### d)Gem CSV-filen.

- **6.** Importér den redigerede CSV-fil:
	- a)Vælg på rullelisten **Vælg handling**, om du vil flette eller erstatte de relaterede links på prislisten. Fletning betyder, at CSV-filindholdet foretager tilføjelser til og ændringer af den aktuelle prisliste, og de relaterede links, der ikke er inkluderet i CSV-filen, forbliver uberørte. Erstatning betyder, at den importerede fil overskriver alle relaterede links på prislisten, dvs. alle tidligere relaterede links slettes, og de relaterede links i CSV-filen tager deres plads.
	- b)Klik på **Vælg fil**, og vælg den skabelon med links til relaterede varer, du har oprettet.
	- c) Klik på **Overfør**.

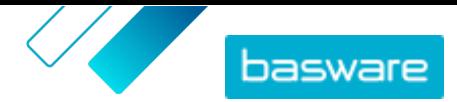

### <span id="page-50-0"></span>**8.11.2 Slet relaterede varer**

Du kan fjerne relaterede varer fra varer på prislisten ved at eksportere og redigere skabelonen med de relaterede varer og derefter importere den opdaterede fil.

- 
- **1.** Klik på **Product Manager** > **Prislister**.
- **2.** [Find og åbn](#page-40-0) prislisten, som du vil slette relaterede varer fra.
- **3.** Ud for **Relaterede varer** skal du klikke på  $\blacktriangleright$  for at hente de aktuelle relaterede varer i CSVformat.
- **4.** Åbn CSV-filen, og rediger den for at fjerne de relaterede varer, som du vil fjerne, eller hele rækker som nødvendigt.
- **5.** Gem CSV-filen.
- **6.**Vælg **Udskift eksisterende varer på denne prisliste** på rullelisten **Vælg handling**.
- **7.** Klik på **Vælg fil**, og vælg den CSV-fil, du har redigeret.
- **8.** Klik på **Overfør**.

# **8.12 Udgiv prislister**

Når du har foretaget ændringer af prislister, skal du udgive opdateringerne. Dine kunder kan først se ændringerne, du har foretaget, når du har udgivet dem.

Du kan kun udgive en prisliste, der er knyttet til en aftale. Se [Vedhæft prislister til aftaler](#page-54-0) for instruktioner.

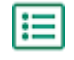

#### **1.** Klik på **Product Manager** > **Prislister**.

- **2.** Under **Vis mig** skal du markere afkrydsningsfeltet **redigeret** for kun at se de prislister, der er blevet ændret, efter at de sidst blev udgivet.
- **3.** Klik på  $\phi$  ud for den prisliste, du vil udgive.
- **4.** Klik på **Udgiv**.

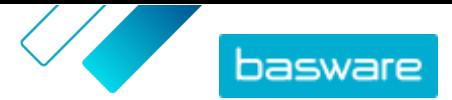

# <span id="page-51-0"></span>**9 Skat**

Skatteoplysninger kan føjes til varer i Marketplace. Når denne funktion er konfigureret, ser købere på Marketplace varepriser både med og uden skat. Hvis du vil angive skatteoplysninger for dine varer, skal du kontakte Basware Support for at få aktiveret denne funktion.

Køberens organisation og leverandørens organisation skal bruge det samme skatteområde for at bruge skatteoplysninger. De tilgængelige skatteområder, skattekoder og skattetakster vedligeholdes af Basware.

Skatteoplysninger for indhold, der administreres af leverandører, er konfigureret for hver prisliste. Leverandøren skal først vælge skatteområdet for prislisten og derefter tilføje en skattekode for hver vare på prislisten. Den samme vare kan have forskellige skattekoder på forskellige prislister.

For at brugere af Marketplace-kataloget kan se skatteoplysninger, skal brugerne og aftalen med skat føjes til en visning, der har indstillingen **Vis skat** aktiveret.

# **9.1 Vis tilgængelige skatteområder**

**1.** Klik på **Product Manager** > **Afgift**. **Adressebog for momsområde** vises.

**2.** Du kan få vist oplysningerne om et bestemt område, for eksempel de tilgængelige takster, og hvilken takst der er standarden, ved at klikke på  $\bullet$ .

# **9.2 Føj skatteområde til prislister**

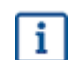

Når et skatteområde er føjet til en prisliste, skal du også føje en skattekode til hver vare på prislisten, før du kan udgive prislisten igen. Hvis din prisliste har mange varer, kan du nemt føje en skattekode til alle varer på én gang med [Super Content Loader](#page-31-0).

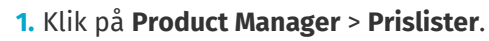

- 2. [Find](#page-40-0) den prisliste, du vil føje et skatteområde til, og klik på **p** for at åbne den.
- **3.** Hvis du vil redigere skattetypen, skal du klikke på feltet **Skattetype** og vælge en indstilling på rullelisten.

Skattetypen ændres. Feltet **Momsområde** vises.

**4.** Klik på feltet **Momsområde**, og vælg det korrekte område.

Skatteområdet er blevet føjet til prislisten. Føj dernæst skattekoder til varer på prislisten.

# **9.3 Føj skattekode til varer**

Inden du føjer skattekoder til varer, skal du sørge for, at du har føjet et skatteområde til prislisten.

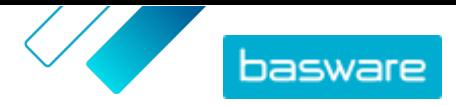

Hvis du angiver skatteoplysninger til dine købere, skal du føje en skattekode til hver vare på dine prislister. Følg instruktionerne her, hvis du har et mindre antal varer. Hvis din aftale har mange varer, kan du nemt føje en skattekode til alle varer på én gang med [Super Content Loader](#page-31-0).

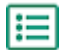

1. Ud for **Standardvarer** skal du klikke på  $\phi$ .

Der åbnes en liste med de standardvarer, der i øjeblikket er på prislisten.

- 2. Klik på idd for den vare, der skal redigeres.
- **3.** I feltet **Skattekode** vælges standardskattekoden til prislistens skatteområde. Vælg den korrekte skattekode på rullelisten.

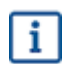

De tilgængelige skattekoder bestemmes af det skatteområde, der er valgt til prislisten.

- **4.** Klik på **Gem**.
- **5.** Klik på **Udført** for at vende tilbage til prislisten.

Når du har foretaget alle ændringerne af dine prislisteelementer, skal du [udgive din prisliste.](#page-50-0)

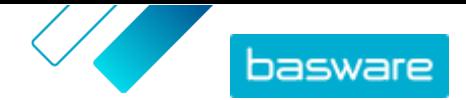

# <span id="page-53-0"></span>**10 Aftaler**

En aftale i Product Manager samler alle de ting, der gør dig og en køber i stand til at gennemgå, godkende og udgive indhold til Marketplace.

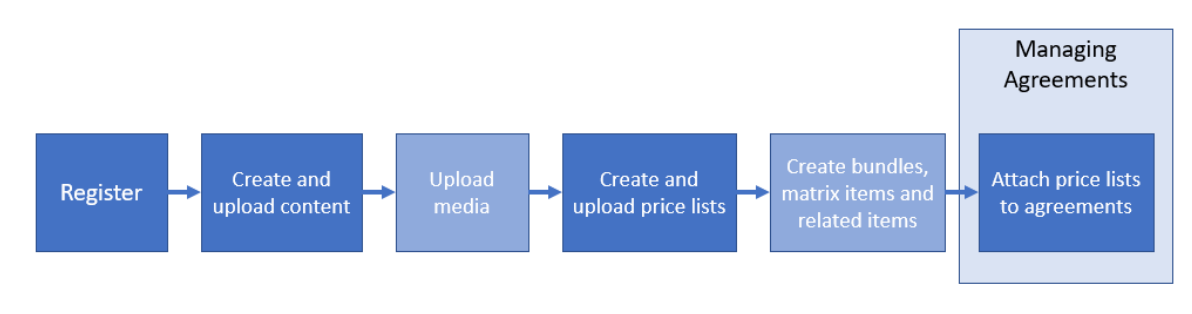

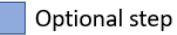

*Figur 4: Aftaler som en del af den overordnede arbejdsgang på Basware Marketplace Standard*

#### **Aftaletyper**

Købere kan oprette følgende typer aftaler:

**Standardaftale** Købere deler kun dine produkter inden for deres organisation.

**Delt aftale** Købere kan dele dine produkter med en gruppe af organisationer inden for Basware Network.

#### **Aftalestatusser**

Når aftaler oprettes, godkendes, udgives og opdateres, gennemgår de følgende statusser:

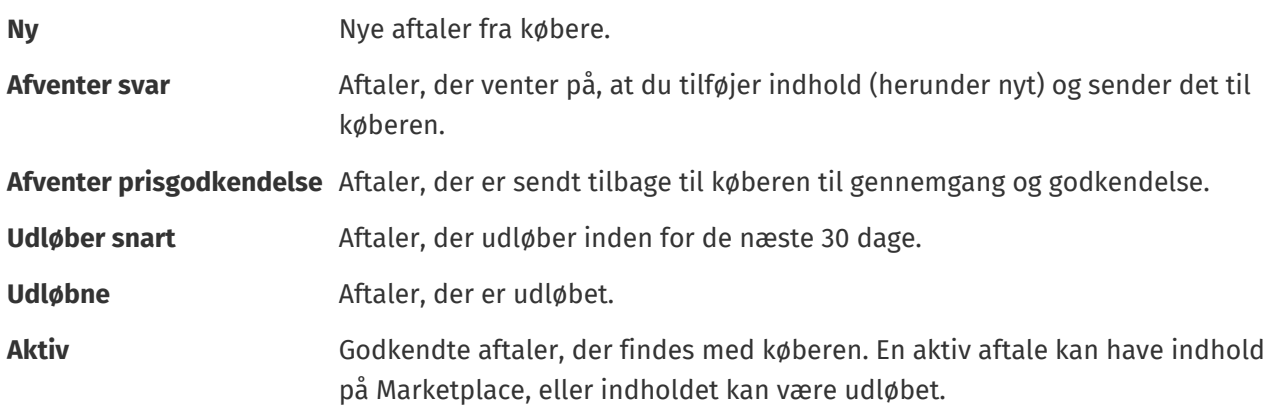

## **10.1 Find og vis aftaler**

- **1.** Klik på **Product Manager** > **Aftaler**.
- **2.** Skriv navnet på en aftale eller andre søgekriterier i søgefeltet.
- **3.** Klik på **Søg**.

De aftaler, der stemmer overens med forespørgslen, vises.

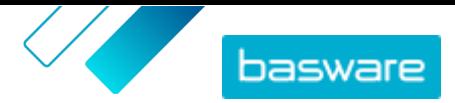

<span id="page-54-0"></span>**4.** Sortér resultaterne ved at klikke på rullelisten **Sorter efter** og vælge de sorteringskriterier, du vil bruge.

Du kan sortere aftaler baseret på relevans, navn, aftaleejer, start- og udløbsdato samt datoen, da aftalen blev ændret.

**5.** Filtrer resultaterne ved at vælge de filtre, du vil bruge, under **Vis mig**.

Du kan filtrere prislister baseret på [aftaletypen](#page-53-0) og [aftalestatusser](#page-53-0)

Klik på **Alle** for at fjerne filtrene.

**6.** Klik på navnet på en aftale for at se detaljerne.

Hvis der er aftaler med status som **Afventer svar**, skal du åbne disse aftaler, vedhæfte en prisliste til dem og sende aftalerne tilbage til din køber til godkendelse.

## **10.2 Vedhæft prislister til aftaler**

Med prislister kan dine kunder købe varer og tjenester fra dig på Marketplace. Når du modtager en aftale fra din kunde, skal du vedhæfte en prisliste til den og sende den tilbage kunden til gennemgang.

Hvis du allerede har udarbejdet en prisliste, skal du blot åbne aftalen og vedhæfte prislisten til den. Hvis ikke, skal du først [oprette indhold](#page-11-0) og en [prisliste](#page-7-0) og derefter vedhæfte prislisten til aftalen.

- **1.** [Find og åbn](#page-53-0) den aftale, som du vil vedhæfte en prisliste til.
	- **2.** I afsnittet **Prisliste** skal du klikke på **Tilføj**.

Listen over prislister åbnes.

- **3.** Klik på  $\rightarrow$  ud for den prisliste, du vil føje til aftalen.
- **4.** Klik på **Udgiv** for at sende dit katalog og din prisliste til din kunde til gennemgang.

Når kunden har gennemgået og accepteret din prisliste, udgiver kunden kataloget til deres slutbrugere. Du kan følge acceptstatus ved at overvåge status for aftalen i [Aftalebibliotek](#page-53-0).

## **10.3 Vis aftaleændringshistorik**

Når købere eller leverandører udfører handlinger på aftaler, for eksempel overførsel af varer, godkendelse af en prisliste eller udgivelse af aftalen, registreres ændringerne i aftalens historik. Ændringer vises med de nyeste først.

**1.** [Find og åbn](#page-53-0) den aftale, som du vil se historikken for.

**2.** I afsnittet Historik skal du klikke på **Vis**.

Den komplette liste over ændringer, der er foretaget af aftalen, vises.

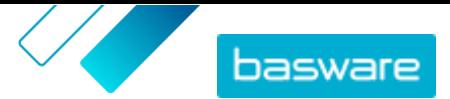

# <span id="page-55-0"></span>**11 Tilbud**

Når du modtager en tilbudsanmodning fra en køber, kan du svare på den ved at [oprette og sende et](#page-56-0) [tilbud](#page-56-0) til køberen. Hvis du ikke ønsker at svare på tilbuddet, kan du [lukke](#page-58-0) tilbudsanmodningen. Hvis du har spørgsmål angående tilbudsanmodningen, kan du også [sende en meddelelse til køberen.](#page-57-0)

Du kan få vist de tilbudsanmodninger, der er sendt af købere, og sortere, filtrere samt søge efter dem for at finde de ønskede oplysninger. Du kan også [se](#page-58-0) specifikke tilbudsanmodninger, som du ønsker at holde nærmere øje med.

Hvis du sender et tilbud til en køber, kan køberen tildele tilbudsanmodningen til din organisation og købe produkterne. Når tilbudsanmodningen er blevet tildelt, kan du [lukke](#page-58-0) den.

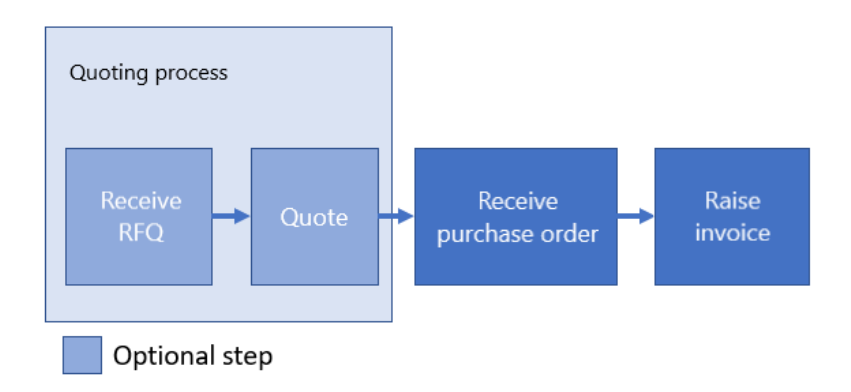

#### *Figur 5: Arbejdsgang for tilbud*

Det er også muligt at modtage indkøbsordrer uden tilbudsanmodningen og tilbuddet.

#### **Status for tilbudsanmodning**

Dine tilbudsanmodninger går gennem følgende statusser:

**Åbne** Nye tilbudsanmodninger.

**Sendt** Tilbudsanmodninger, der er givet tilbud på.

- **Tildelt** Tilbudsanmodninger, som køberen har tildelt din organisation.
- **Udløbne** Tilbudsanmodninger, der er udløbet, det vil sige, at udløbsdatoen indstillet af køberen er passeret.
- **Lukket** Tilbudsanmodninger, der er blevet lukket, efter at de er blevet tildelt eller er udløbet. Også tilbudsanmodninger, som køberen har trukket tilbage, lukkes.

# **11.1 Find og vis tilbudsanmodninger**

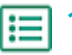

**1.** Klik på **Tilbud**.

**2.** Sådan søges efter en specifik tilbudsanmodning:

a) Indtast de relevante søgekriterier i søgefeltet.

b)Klik på **Søg**.

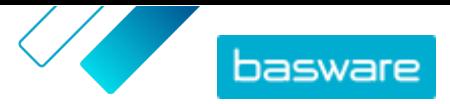

De varer, der stemmer overens med forespørgslen, vises.

<span id="page-56-0"></span>**3.** Sortér resultaterne ved at klikke på rullelisten **Sorter efter** og vælge de sorteringskriterier, du vil bruge.

Du kan sortere tilbudsanmodninger baseret på relevans, navn, efter datoen, da varen blev oprettet, og efter datoen, når tilbudsanmodningerne udløber.

**4.** Filtrer resultaterne ved at vælge de filtre, du vil bruge, under **Vis mig**.

Du kan filtrere tilbudsanmodninger baseret på [Status for tilbudsanmodning](#page-55-0). Du kan også filtrere tilbudsanmodningerne for kun at vise de tilbudsanmodninger, der kræver opmærksomhed, eller tilbudsanmodninger, som du [ser.](#page-58-0)

Klik på **Alle** for at fjerne filtrene.

**5.** Hvis du vil se indholdet af en tilbudsanmodning og det mulige tilbud relateret til den, skal du ud for tilbudsanmodningen klikke på  $\phi$  (for åbne tilbudsanmodninger) eller  $\circ$ .

## **11.2 Svar på tilbudsanmodninger**

- **1.** [Find og åbn](#page-55-0) den tilbudsanmodning, du vil svare på.
	- **2.** Klik på **Tilbud**.
	- **3.** Udfyld oplysningerne om de ønskede produkter:
		- a) I afsnittet **Anmodede produktdetaljer** skal du klikke på + ud for et produkt.

Oplysningerne om produktet vises i afsnittet **Tilbudslinjer**.

b)Tilføj og rediger oplysningerne:

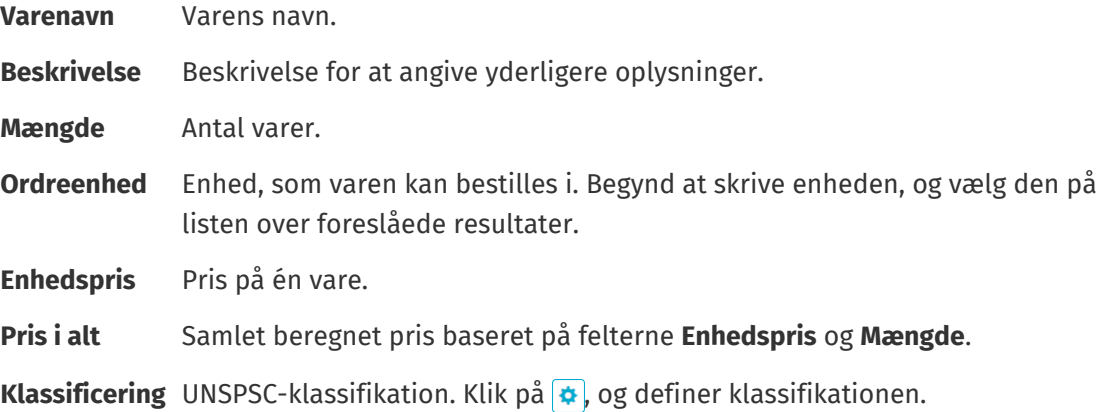

- **4.** Gør følgende i afsnittet **Tilbudsoverskrift**:
	- a)Rediger om nødvendigt identifikatoren i feltet **Tilbuds-ID**. Det er det nummer, der identificerer tilbuddet.
	- b)Klik på ud for feltet **Vedhæftet fil** for at tilføje en vedhæftet fil, og naviger til den fil, som du vil vedhæfte. Du kan gentage dette trin for at tilføje flere vedhæftede filer.
	- c)Vælg på rullelisten **Leveringsomkostning**, om leveringsomkostningerne er medtaget i tilbudsprisen eller ej.

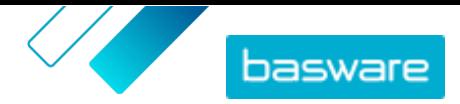

<span id="page-57-0"></span>Hvis du vælger **Ikke inkluderet**, skal du klikke på  $\uparrow$  ud for rullelisten for at angive

leveringsoplysningerne. Leveringsoplysningerne vises i afsnittet **Tilbudslinjer**. Tilføj og rediger oplysningerne på samme måde som i trin [3.b](#page-56-0).

**5.** Klik på **Send** for at sende tilbuddet til køberen.

Du får besked, hvis køberen honorerer dit tilbud, hvis dit tilbud mislykkedes, eller hvis tilbudsanmodningen trækkes tilbage.

## **11.3 Rediger et indsendt tilbud**

Når du har indsendt et tilbud til en køber som svar på en tilbudsanmodning, kan du redigere tilbuddet. Det er muligt at redigere, hvis tilbudsanmodningen endnu ikke er udløbet eller tildelt.

- **1.** [Find og åbn](#page-55-0) tilbudsanmodningen, som du vil redigere tilbuddet for.
	- **2.** Klik på for at åbne tilbudsanmodningen.
	- **3.** Klik på *i* ud for den tilbudslinje, du vil redigere, og rediger oplysningerne. Klik på **i** for i stedet at slette linjen.
	- **4.** Klik på for at føje en ny linje til tilbuddet.
	- **5.** Klik på **Send** for at sende tilbuddet til køberen.

### **11.4 Træk et indsendt tilbud tilbage**

Hvis du har indsendt et tilbud til en tilbudsanmodning, kan du trække det tilbage og forlade tilbudsanmodningsprocessen under tilbudsanmodningsperioden, eller når tilbudsanmodningen er udløbet, men inden den tildeles.

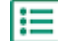

**1.** [Find og åbn](#page-55-0) tilbudsanmodningen, som du vil trække tilbuddet tilbage fra.

- **2.** Klik på for at åbne tilbudsanmodningen.
- **3.** Klik på **Træk tilbage**.
- **4.** Klik på **Træk tilbage** i bekræftelsesmeddelelsen.

Dit indsendte tilbud for tilbudsanmodningen trækkes tilbage.

### **11.5 Send meddelelser til købere**

Hvis du har spørgsmål om en tilbudsanmodning, som du har modtaget, kan du kontakte køberen for at bede om flere oplysninger.

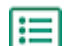

**1.** [Find](#page-55-0) den tilbudsanmodning, du vil spørge køberen om.

- **2.** Klik på **Kontakt**.
- **3.** Skriv din meddelelse.
- **4.** Klik på **Send**.

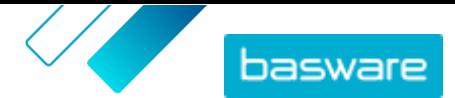

# <span id="page-58-0"></span>**11.6 Find de vigtigste tilbudsanmodninger nemt**

Begynd at se dine vigtigste åbne tilbudsanmodninger for at finde dem nemt.

**1.** [Find](#page-55-0) den tilbudsanmodning, du vil se.

Brug filteret **Åben** til kun at se dine åbne tilbudsanmodninger.

- **2.** Klik på for at åbne tilbudsanmodningen.
- **3.** Klik på **Følg**.

Når du får [vist dine tilbudsanmodninger](#page-55-0) i visningen Bibliotek med tilbudsanmodninger, skal du markere afkrydsningsfeltet **Fulgt** for at finde de tilbudsanmodninger, som du ser.

# **11.7 Luk tilbudsanmodninger**

Hvis du ikke ønsker at svare på en tilbudsanmodning med et tilbud, kan du lukke tilbudsanmodningen. Du kan også lukke en tilbudsanmodning, når den er blevet tildelt, eller når den er udløbet.

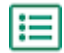

**1.** [Find](#page-55-0) den tilbudsanmodning, du vil lukke.

- 2. Klik på  $\leftrightarrow$  ud for tilbudsanmodningen.
- **3.** Klik på **Luk**.

[Status](#page-55-0) for tilbudsanmodningen bliver **Lukket**.

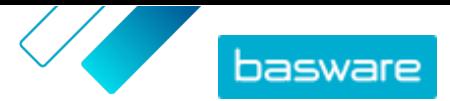

# <span id="page-59-0"></span>**12 Kontrakter**

Fra **Kontrakter** kan leverandører tilmelde sig købernes Tactical Dynamic Procurement System (TDPS).

TDPS er et dynamisk indkøbssystem, som for eksempel ofte bruges af den offentlige sektor. Katalogbrugere kan vælge deres foretrukne leverandører til en vare på en liste over leverandører, som er forhåndsgodkendt af køberens indkøbsteam. For at deltage i et dynamisk indkøbssystem følger leverandører en proces med tre trin.

- **1.** De skal først besvare et spørgeskema om kvalifikationer, der er oprettet af køberens indkøbsteam. Dette spørgeskema sikrer, at leverandøren efterlever købers vilkår og betingelser.
- **2.** Med udgangspunkt i deres svar på spørgeskemaet godkendes eller afvises hver enkelt leverandør. Godkendelsen kan være automatiseret, eller en professionel køber kan gennemgå hver enkelt leverandør.
- **3.** Når en leverandør godkendes, kan denne føje en vare til TDPS og besvare spørgeskemaet på vareniveau. Spørgeskemaet om varer giver køberne oplysninger, hvormed de kan kan filtrere og vælge den relevante leverandør til deres behov.

# **12.1 Tilmeld dig en DPS-kontrakt**

- **1.** Klik på **Kontrakter**.
	- 2. Find den kontrakt, du vil åbne, og klik på **Ø. Kontrakter, som du kan tilmelde dig**, har en status som **Ikke registreret**.

Du kan bruge søgelinjen eller filtrene til nemmere at finde den kontrakt, du leder efter.

- **3.** Skriv den e-mailadresse, som køberen kan kontakte dig på, i feltet **Kontakt-e-mail**.
- **4.** Udfyld spørgeskemaet. Spørgeskemaer opbygges af indkøbsorganisationerne og varierer.
- **5.** Klik på **Send**.

Kontrakten har nu en status som **Afventer**. Køberen gennemgår dine svar. Hvis du godkendes til DPSkontrakten, modtager du en e-mailbesked. Du kan klikke på linket i e-mailen for derefter at føje din vare til DPS-kontrakten.

# **12.2 Føj varer til DPS-kontrakter**

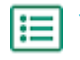

- **1.** Klik på **Kontrakter.** 
	- 2. Find den kontrakt, du vil åbne, og klik på  $\blacktriangleright$ . Kontrakter, som du kan oprette varer for, har en status som **Godkendt**.

Du kan bruge søgelinjen eller filtrene til nemmere at finde den kontrakt, du leder efter.

- **3.** Klik på **Opret**.
- **4.** Skriv et navn til varen i feltet **Navn**.
- **5.** Skriv varens SKU eller andet leverandør-ID i feltet **SKU**.
- **6.** Indtast en beskrivelse, der sælger varen, i feltet **Beskrivelse**.

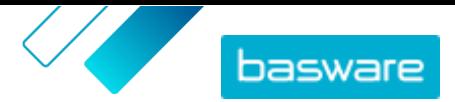

- **7.** I feltet **Nøgleord** kan du skrive aliasser, synonymer eller navne på varens vigtigste funktioner for at hjælpe købere med at finde den.
- **8.** Hvis varen i øjeblikket ikke er tilgængelig eller ikke på lager, skal du vælge **Ikke tilgængelig**.
- **9.** Skriv den e-mailadresse, som køberen kan kontakte dig på, i feltet **Kontakt-e-mail**.
- **10.** Udfyld spørgeskemaet. Spørgeskemaer opbygges af indkøbsorganisationerne og varierer.
- **11.** Klik på **Send**.

Din vare føjes til DPS-kontrakten. Når katalogbrugere vælger varen i DPS-kontrakten i kataloget, vises din vare som en indstilling, de kan vælge.

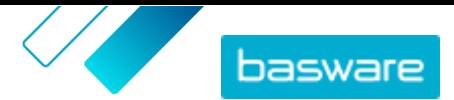

# <span id="page-61-0"></span>**13 Administration af brugere**

Hvis din brugerkonto har rollen Leverandøradministrator, kan du administrere brugerne i din organisation.

#### **Brugerkontotyper**

Der er tre typer brugerkonti:

- **Standard** Standardbrugerkonto, som du kan tildele forskellige roller til.
- **System** Denne type brugerkonto anvendes til at oprette forbindelse mellem Basware Marketplace Standard og eksterne systemer såsom FTP. Den er ikke relevant til brug af Basware Marketplace Standard.
- **Punch-in** Denne brugertype oprettes automatisk, når en købers organisation går ind på (puncher ind) Basware Marketplace Standard fra deres eksterne P2P- (Purchase-to-Pay) eller ERP-system (Enterprise Resource Planning).

## **13.1 Find og vis brugere**

Du skal have rollen Leverandøradministrator for at kunne administrere brugerkonti.

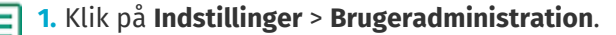

**2.** Gør følgende for at søge efter en bestemt bruger:

a)Skriv en del af brugerens navn, e-mailadresse eller brugernavn i søgefeltet.

b)Klik på **Søg**.

De bruger, der stemmer overens med forespørgslen, vises. Kolonnen (<sup>1</sup>) viser, om brugeren er aktiveret, og kolonnen **n** viser, om brugerkontoen er låst.

**3.** Sortér resultaterne ved at klikke på rullelisten **Bestil inden** og vælge de sorteringskriterier, du vil bruge.

Du kan sortere brugere baseret på relevans, navn eller den dato, da brugerkontoen sidst blev ændret.

**4.** Filtrer resultaterne ved at vælge de filtre, du vil bruge, under **Vis mig**.

Du kan filtrere brugere baseret på deres **brugerkontotyper** og baseret på, om brugerne er aktiveret eller låst.

Klik på **Alle** for at fjerne filtrene.

### **13.2 Opret brugerkonti**

Du skal have rollen Leverandøradministrator for at kunne administrere brugerkonti.

**1.** Klik på **Indstillinger** > **Brugeradministration**.

- **2.** Klik på **Opret**.
- **3.** Skriv navnet på brugeren i feltet **Fornavn** og **Efternavn**.
- **4.**Vælg brugerkontotypen på rullelisten **Type**.

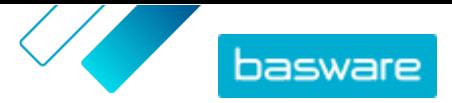

- <span id="page-62-0"></span>**• Standard**: Brugerkonto til at bruge Basware Marketplace Standard.
- **• System**: Brugerkonto til at oprette forbindelse mellem Basware Marketplace Standard og eksterne systemer.
- **5.** Skriv brugerens e-mailadresse.
- **6.** Klik på **Opret**.
- **7.** Kontrollér oplysningerne, og foretag de nødvendige ændringer.
- **8.** Hvis du opretter en standardbrugerkonto, skal du ud for **Roller** klikke på  $\triangleright$  for at udvide menuen og aktivere en eller flere roller for brugeren:
	- **•** Hvis brugeren skal kunne benytte Product Manager, skal du slå til/fra-knappen for **Produktstyring** til.
	- **•** Hvis brugeren skal kunne administrere brugere, organisationsoplysninger og katalogindstillinger, skal du slå til/fra-knappen for **Leverandøradministrator** til.

Alle roller kan også få adgang til deres egen brugerprofil.

**9.** Klik på **Gem**.

### **13.3 Rediger brugerkonti**

Du skal have rollen Leverandøradministrator for at kunne administrere brugerkonti.

- **1.** Klik på **Indstillinger** > **Brugeradministration**.
	- **2.** [Find](#page-61-0) den bruger, du vil redigere.
	- **3.** Klik på  $\bullet$  ud for brugeren.
	- **4.** Foretag de nødvendige ændringer, og klik på **Gem**.

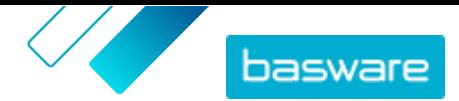

Æ

# <span id="page-63-0"></span>**14 Organisationsstyring**

Hvis din brugerkonto har rollen Leverandøradministrator, kan du administrere oplysningerne i din organisation.

# **14.1 Opdater organisationsoplysninger**

Du skal have rollen Leverandøradministrator for at kunne administrere din organisation.

**1.** Klik på **Indstillinger** > **Organisationsstyring**.

- **2.** Klik på  $\triangleright$  ud for en af overskrifterne for at se oplysningerne i denne kategori.
- **3.** Sørg for, at alle oplysningerne under hver overskrift er opdateret, og opdater om nødvendigt. Du kan for eksempel ændre din organisations kontaktperson under **Kontaktoplysninger**.
- **4.** Klik på **Gem**, når du har foretaget de nødvendige ændringer.